*MFL68888801(1.0) www.lgmobile.co.kr*

*LG-T480K*

사고나 위험을 미리 막기 위해 사용 전에 '안전을 위한 주의사항'을 반드시 읽고 정확하게 사용하여 주십시오. 사용 설명서의 화면과 그림은 실물과 다를 수 있습니다.

# 상세 사용 설명서 **LG Wine Smart 3G**

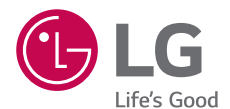

오<br>과<br>국

# <span id="page-1-0"></span>LG전자 서비스 센터 안내

- 사용 중 문의/불편 사항은 서비스센터 방문 전에 전화로 문의하세요. 1544-7777, 1588-7777, 080-023-7777 (수신자 부담)
- 상담원과 원격으로 사용자 휴대전화를 진단 및 상담할 수 있는 LG전자 원격상담 서비스도 가능합니다.
- 인터넷 서비스 신청은 www.lgservice.co.kr 를 방문하세요.

# 제품 사용 안내

- 휴대전화에 저장된 데이터는 백업하여 보관하세요.
- 사용 설명서의 화면과 그림은 실물과 다를 수 있습니다.
- 사용 설명서의 내용은 휴대전화의 소프트웨어 버전 또는 통신사의 사정에 따라 다를 수 있으며, 사용자에게 통보 없이 일부 변경될 수 있습니다.
- 휴대전화에서 제공하는 애플리케이션이나 서비스들은 해당 애플리케이션이나 서비스 제공 사업자의 사정에 따라 예고 없이 변경되거나 중단될 수 있습니다.
- 휴대전화의 자세한 사용설명서는 www.lgmobile.co.kr에서 다운로드하여 받아볼 수 있습니다.
- 다운받은 일부 앱에서 외장메모리 쓰기 동작이 정상적으로 동작하지 않을 수 있습니다. 이는 구글의 새로운 보안정책으로 쓰기 동작이 가능한 앱을 이용하거나, 해당 앱 제조사에 문의하세요.
- 개봉 후 처음 전원을 켜면 초기 설정으로 인해 부팅 시간이 다소 길어질 수 있습니다.

# <span id="page-2-0"></span>안전을 위한 주의사항

안전을 위한 주의사항은 제품을 안전하고 올바르게 사용하여 사고나 위험을 미리 막기 위한 것이므로 반드시 지켜주세요.

#### 주의사항을 지키지 않았을 경우 사용자가 심각한 상해를 입거나 사망할 不習立 수 있습니다.

### 천둥, 번개 주의

• 천둥, 번개가 심할 때는 휴대전화 사용을 자제하고, 전원코드와 충전기를 뽑으세요. 낙뢰로 인해 심각한 상해 및 화재가 발생할 수 있습니다.

### 물 주의

- 휴대전화가 물에 젖었을 경우에 휴대전화를 건조하기 위해 난로, 전자렌지 등에 넣지 마세요. 폭발하거나 변형 또는 고장의 원인이 될 수 있습니다.
- 휴대전화가 액체에 젖은 경우 제품 내부 라벨의 색상이 바뀝니다. 이 경우 제품 고장 시 무료 서비스를 받을 수 없으므로 주의하세요.
- 젖은 배터리를 사용하거나 충전하지 마세요. 배터리의 발화, 파열, 발열, 누액의 원인이 됩니다.

### 사용 금지 구역 내 사용 주의

- 비행기, 병원 등 휴대전화 사용이 금지된 경우에는 사용하지 마세요. 병원 및 비행기 기기에 영향을 미칠 수 있습니다.
- 휴대전화 사용 시 극히 일부 전자/통신 제품이 전자파에 영향을 받을 수 있으므로 주의하시기 바랍니다.
- 공공장소에서 휴대전화를 사용하실 때는 주위를 배려해서 이용하세요.

#### 주의사항을 지키지 않았을 경우 사용자가 심각한 상해를 입거나 사망할 不경고 수 있습니다.

#### 분해 주의

• 휴대전화를 마음대로 분해하거나, 충격을 주지 말고, 충전 중인 상태로 전화를 걸거나 받지 마세요.

감전, 누전 또는 화재의 위험이 있습니다.

- 휴대전화를 파손된 상태로 사용하지 마세요. 화재, 화상, 부상, 감전의 원인이 됩니다.
- 오작동으로 인하여 화면이 깨지거나 액정이 새어 나온 경우, 얼굴이나 손 등의 피부에 닿지 않게 하세요. 실명이나 피부에 상해를 일으키는 원인이 될 수 있습니다.
- 휴대전화 액정이 깨진 경우, 손에 베이거나 상해를 입지 않도록 주의하세요. 깨진 액정 조각은 즉시 치우고, 휴대전화를 가지고 서비스센터를 방문하거나 고객 서비스센터로 전화하세요.
- 배터리 커버를 벗긴 상태로 사용하지 마세요. 배터리가 떨어지거나 고장, 파손의 원인이 됩니다.

### 전원 주의

- 전원 코드는 흔들리지 않도록 바르게 꽂아 주세요. 전원코드를 구부리거나, 잡아당기거나, 비틀거나, 가열하거나, 절단하지 마세요. 코드가 파손되어 화재나 감전의 원인이 될 수 있습니다.
- 전원코드 위에 무거운 것을 놓지 마세요. 청소 시 전원 코드를 빼고, 전원 플러그의 먼지는 깨끗이 닦아 주세요. 화재나 감전의 위험이 있습니다.
- 덮개류는 꼭 끼워 이물질이 들어가지 않도록 하세요.
- 진동 및 충격을 피하고, 사용하지 않을 때는 전원 코드를 빼 두세요.
- 휴대전화가 젖은 상태에서는 절대로 전원 버튼을 누르지 마세요. 젖은 손으로 휴대전화나 어댑터 또는 전원 코드를 만지지 마세요.
- 콘센트 끼우는 부분이 헐거울 때에는 사용하지 마세요. 접속이 불안정한 경우 발열 또는 발화의 원인이 될 수 있습니다.

#### 주의사항을 지키지 않았을 경우 사용자가 심각한 상해를 입거나 사망할 不경고 수 있습니다.

### 소리 주의

- 귀에 직접 대고 휴대전화의 전원을 켜거나 끄지 마세요.
- 이어마이크 음량을 크게 한 상태로 장시간 음악을 듣거나 보행 중에 사용하지 마세요. 청각장애 및 교통사고의 원인이 될 수 있습니다.
- 해즈프리로 설정해서 통화학 때나 착신음이 울릴 때, 스피커 모드로 설정된 경우에는 반드시 휴대전화를 귀에서 떼어 두세요. 또, 이어마이크 등을 휴대전화에 장착하여 게임이나 음악을 들을 때는 적당한 볼륨으로 조절하세요. 주위 소리가 들리지 않으면 사고의 원인이 될 수 있습니다.
- 심장이 약한 분은 착신 진동이나 착신 음량의 설정에 주의해 주세요. 심장에 악영향을 주는 원인이 될 수 있습니다.

### 정품 사용

- 반드시 정품 배터리와 충전기 액세서리, 소프트웨어를 사용하고 당사 휴대전화를 임의의 다른 용도로 사용하지 마세요.
- 정품이 아닌 배터리와 충전기를 사용하면 휴대전화 수명이 단축되거나 폭발할 수 있습니다. 미인증 소프트웨어를 사용하면 휴대전화에 손상을 줄 수 있으며 이 경우에는 무료 서비스를 받을 수 없습니다.

### 운전 중 사용 주의

- 운전 중에는 매우 위험하오니 휴대전화를 작동하거나 전화번호를 찾는 등 휴대전화를 사용하지 마세요.
- 부득이한 경우 이어 마이크 또는 핸즈프리 카 키트를 사용하거나, 차를 세운 후 통화하세요.
- 자동차 에어백 근처에 휴대전화를 두거나, 핸즈프리 카 키트를 설치하지 마세요. 에어백이 터지는 경우에 다칠 수 있습니다.

#### 주의사항을 지키지 않았을 경우 사용자가 심각한 상해를 입거나 사망할 不習立 수 있습니다.

#### 고온다습 주의

- 휴대전화를 고온다습한 곳에서 사용하지 마세요.
- 직사광선이 드는 자동차 유리창 부근, 이불, 전기장판, 카펫 위에 장시간 올려 놓거나, 찜질방 등 고온 다습한 환경에 두지 마세요. 외관이 변형되거나 고장, 또는 폭발할 수 있습니다.

### 화학물질 주의

- 휴대전화를 청소하기 위해 알코올, 벤젠, 시너, 세제 등을 사용하지 마세요. 화재가 발생할 수 있습니다.
- 휴대전화와 충전기는 부드러운 헝겊으로 닦아 주세요.

### 금속 주의

• 배터리를 목걸이, 열쇠, 동전, 못, 시계 등 금속에 가까이 두지 마세요. 합선될 경우, 폭발의 위험이 있습니다.

### 어린이/애완동물 접근 주의

- 어린이나 애완동물의 손에 닿지 않는 곳에 보관하세요. 배터리를 입에 넣거나 충격을 주면 감전 또는 전자파 노출 등의 위험이 있을 수 있습니다.
- 제품 또는 부품을 삼키지 않도록 주의하세요. 질식의 위험이 있습니다.
- 배터리가 못 등의 뾰족한 것에 찍히지 않도록 주의하세요. 특히 강아지 등 애완동물이 무는 경우, 배터리 연소 및 폭발의 원인이 될 수 있습니다.

### 위험지역 주의

- 폭발 위험 지역에서는 휴대전화를 사용하지 마세요. 고주파용 기기에 영향을 미칠 수 있습니다. 주유 중에는 휴대전화를 꺼두는 것이 안전합니다.
- 휴대전화용 목걸이가 전철 문, 자동차 문 등에 낄 경우 매우 위험하오니 주의하세요.
- 흔들리는 곳이나 경사진 곳 등, 고정되지 않은 곳에 두지 마세요. 떨어져서 부상의 원인이 될 수 있습니다.

#### 주의사항을 지키지 않았을 경우 사용자가 심각한 상해를 입거나 사망할 不習고 수 있습니다.

#### 화재 주의

- 외부접속단자(microUSB 접속단자)에 전도성 이물질(금속 조각, 연필 심 등)을 접촉시키거나 내부로 넣지 마세요.
- 사용 중이나 충전 중에 이불 등으로 덮거나 감싸지 마세요.
- 배터리가 새거나 냄새가 날 때는 즉시 사용을 중지하고 화기에서 멀리 두세요. 새어 나온 액체에 불이 붙거나 발화, 파열의 원인이 될 수 있습니다.
- 일반 쓰레기와 같이 버리지 마세요. 발화, 환경 파괴의 원인이 됩니다.

### 피부손상 주의

- 휴대전화의 인터넷, 동영상, 게임 등을 장시간 사용 시 제품 표면의 온도가 올라갈 수 있으므로 사용을 잠시 중단 하세요.
- 신체의 일부가 오랜시간 휴대전화에 닿지 않도록 하세요. 휴대전화 장시간 사용 중 오랫동안 피부에 접촉 시 피부가 약하신 분은 저온화상의 우려가 있으므로 사용에 주의하세요.

### 충전 시 주의

- USB 아이콘이 위로 향한채 꽂으세요. 반대로 사용할 경우 치명적인 손상을 줄 수 있습니다.
- 충전 시 휴대전화를 사용할 경우 터치 화면 및 터치버튼이 제대로 동작하지 않을 수 있으며 감전의 우려도 있으니 반드시 충전기와 분리 후 사용하세요.
- 충전기나 배터리 단자가 이상하면 무리한 충전을 하지 말고, LG전자 고객상담실 (T.1544-7777)로 문의 후 가까운 LG전자 서비스센터에서 제품 확인을 받으세요.(화재의 위험이 있습니다.)

#### 주의사항을 지키지 않았을 경우 사용자가 부상을 당하거나 재산상의 △주의 손해를 입을 수 있습니다.

#### 자성 주의

- 신용카드, 전화카드, 통장, 승차권 등의 자성을 이용한 제품은 휴대전화 가까이 두지 마세요. 휴대전화 자기에 의해 정보가 훼손될 수 있습니다.
- 차량용 자석 거치대를 사용할 경우 휴대전화가 정상 동작하지 않을 수 있습니다.

### 보관 주의

- 휴대전화를 윗주머니에 넣거나 허리 등에 차지 마세요. 휴대전화를 심하게 떨어뜨리거나, 두드리거나, 흔들지 마세요. 휴대전화가 파손되어 다칠 우려가 있으며, 내부의 보드가 망가질 수 있습니다.
- 장기간 사용하지 않을 때나 부재 시에는 전원 코드를 콘센트에서 뺀 후, 안전한 곳에 보관하세요.

### 배터리 주의

- 고온다습한 환경에서 배터리가 자동으로 꺼진 경우 배터리를 휴대전화에서 뺀 후 다시 끼워 사용 하세요. 고온다습한 곳에서는 배터리가 충전이 잘 되지 않고, 금방 닳을 수 있습니다.
- 배터리를 장시가 방치 후에 다시 사용하려면 완전히 충전한 후, 사용하세요 배터리가 변형되었을 때에는 바로 분리한 후, 가까운 서비스 센터에 문의하세요.
- 배터리를 휴대전화에서 빼기 전에 휴대전화의 전원을 반드시 끈 후, 배터리를 빼 주세요.(갑작스런 전원차단은 고장 및 오동작의 원인이 될 수 있습니다.)

### MicroUSIM카드 사용 주의

- MicroUSIM카드에 라벨이나 씰이 붙은 상태로 휴대전화에 장착하지 마세요. 고장의 원인이 될 수 있습니다.
- 휴대전화를 사용하는 중에 MicroLISIM 카드를 부리하면 MicroLISIM 카드가 손상되거나 시스템에 문제가 발생할 수 있으니 주의하세요.
- 긁힘이나 구부림, 자기 등에 의해 MicroUSIM 카드가 손상될 경우 MicroUSIM 카드에 저장된 파일이 지워지거나 휴대전화가 이상 동작할 수 있으므로 사용할 때에 주의하세요.

#### 주의사항을 지키지 않았을 경우 사용자가 부상을 당하거나 재산상의 소주의 손해를 입을 수 있습니다.

#### 색칠 주의

• 휴대전화에 색을 칠할 경우 외관이나 화면이 훼손되거나 고장날 수 있습니다. 외관의 도료가 벗겨지거나 휴대전화 재질에 따라 알레르기 반응을 보일 경우 휴대전화 사용을 멈추고 의사와 상담하세요.

### 데이터 손실 주의

- 제품의 고장 수리 또는 업그레이드 시, 부득이한 경우 휴대전화에 저장된 주요 내용이 지워질 수 있으니, 중요한 번호는 미리 백업 또는 메모해 두세요.
- 데이터 유실로 인한 피해는 제조업체가 책임지지 않으니 특별히 주의하세요.
- 휴대전화 설정, 벨소리, 문자/음성 메시지, 사진/동영상 등이 초기화 될 수 있습니다.

### 장비 연결 주의

- 상세 사용 설명서에 표기되지 않은 방법으로 휴대전화를 다른 장비에 연결하지 마세요.
- 데이터 통신 및 충전 겸용 어댑터는 휴대전화 연결구에 바르게 꽂아 사용하세요. 휴대전화 사용 시 어댑터를 꽂아두면 연결구가 파손될 위험이 있으니, 어댑터를 사용한 후에는 반드시 휴대전화에서 분리해 주세요.

### 파손 주의

• 휴대전화를 딱딱한 바닥에 떨어 뜨리거나 심한 충격을 받을 경우 파손될 수 있으니 주의하세요.

### 분실 주의

• 분실 및 도난이 발생한 경우, 신속하게 이용 중단을 신청해 주세요.

#### Bluetooth 사용 주의

- 휴대전화는 Bluetooth 기능을 사용한 통신 시, Bluetooth 규격에 준거한 보안기능을 제공하고 있으나, 환경 설정에 따라 충분한 보안 수준을 제공하지 못할 수 있으니, Bluetooth 기능을 사용할 때는 보안에 주의해 주세요.
- Bluetooth 기능을 사용한 통신 시, 데이터나 정보가 유출되는 경우가 발생하더라도 당사에서는 그에 대한 책임을 지지 않으므로 미리 양해 부탁 드립니다.

#### 주의사항을 지키지 않았을 경우 사용자가 부상을 당하거나 재산상의 소주의 손해를 입을 수 있습니다.

#### 근접센서 부분 주의

• 근접센서 부분을 보호필름이나 파우치 또는 LG 정품이 아닌 보호 케이스로 덮지 마세요. 오작동의 원인이 될 수 있습니다.

### 이어폰 사용 주의

• 별도의 휴대전화 보호 케이스를 사용할 때는 스테레오 이어마이크가 휴대전화에 완전히 삽입되지 않을 수 있습니다. 또한, 쉽게 빠지거나 오작동 및 잡음이 발생할 수 있습니다.

### 카메라 사용 주의

- 휴대전화를 저온 및 고온/다습 환경에서 장시간 방치 시 카메라 및 셔터가 정상적으로 동작 하지 않을 수도 있습니다.
- 카메라 사용 중에 전원이 꺼지거나 외장 메모리 카드를 장탈착 시 저장된 파일이 지워지거나 초기화 될 수 있으니 주의하세요.

### 외장 메모리 카드(microSD Card) 사용 주의

- 외장 메모리 카드 사용 중(PC와 휴대전화 간의 데이터 교환, 이미지 저장, 복사, 삭제, 초기화, 재생 등) 외장 메모리 카드를 "마운트 해제" 과정 없이 갑자기 빼거나, 배터리 제거와 같은 갑작스런 전원꺼짐 상황을 발생시키면, 외장 메모리 카드 내의 파일에 손상이 발생할 수 있고, 이 경우 휴대전화가 이상 동작 할 수도 있으니 주의하세요. (외장 메모리 카드를 빼기전에는 설정 메뉴의 '저장소'를 통해 '마운트 해제'를 먼저 진행해 주세요.)
- 외장 메모리 카드를 삽입할 때는 방향을 확인하세요. 외장 메모리 카드가 손상되거나 고장 날 수 있습니다.
- 외장 메모리 카드에 압력 또는 충격을 주거나 카드를 구부리지 마세요.
- 어린이나 애완동물이 외장 메모리 카드를 젖게 하거나 삼키지 않도록 주의하세요.

## 차례

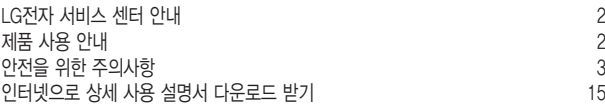

### [이것만은 알아두세요](#page-15-0)

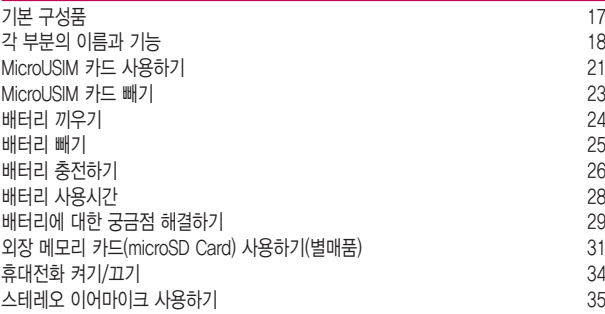

### [기본 기능을 사용해 볼까요?](#page-35-0)

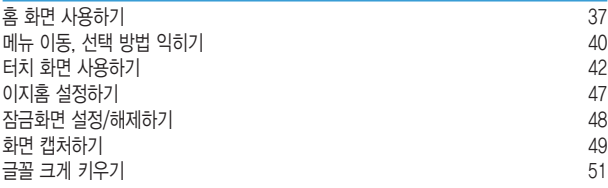

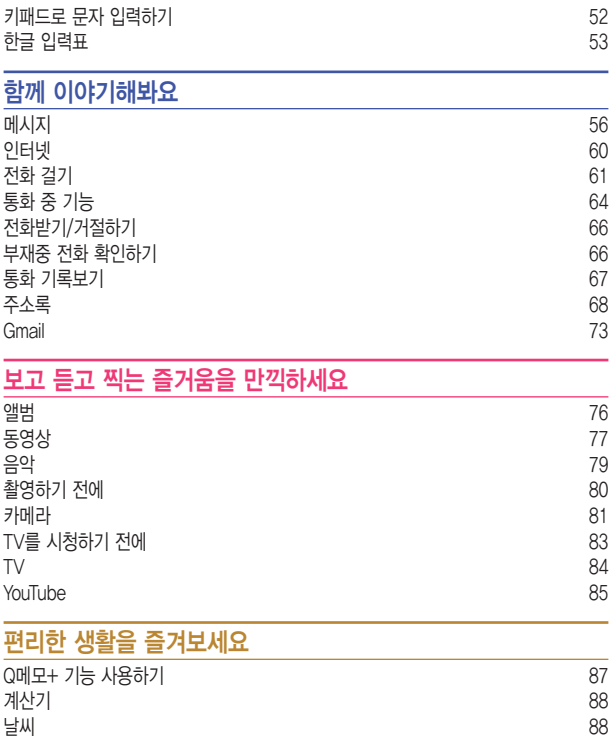

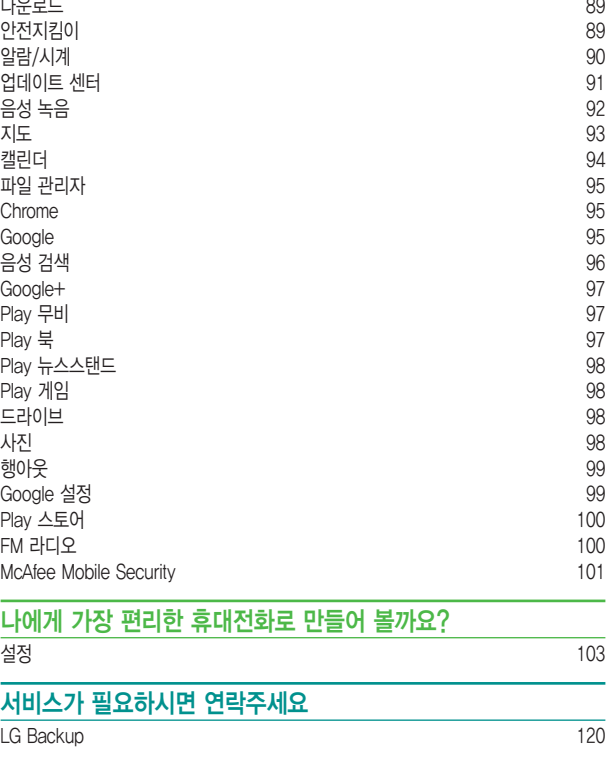

### [LG전자와 함께 즐겨보세요](#page-120-0) [LG전자 원격상담](#page-121-0) 122 [부록](#page-122-0)  [고장이라고 생각하기 전에](#page-123-0) 124 [고객 안내](#page-126-0) 127 [휴대전화를 사용할 때 안전하게 사용할 수 있는 방법에 대한 고객안내](#page-129-0) 130 [휴대전화를 사용할 때 전자파 영향을 줄이는 방법에 대한 고객안내](#page-130-0) 131 [휴대전화 애프터서비스를 받는 경우 고객안내](#page-130-0) 131 [휴대전화 규격 및 특성/정보 메모](#page-131-0) 132

[자주 물어보는 질문 살펴보기](#page-132-0) 133

# <span id="page-14-0"></span>인터넷으로 상세 사용 설명서 다운로드 받기

LG모바일 홈페이지에서 자세한 상세 사용 설명서를 볼 수 있습니다.

1 인터넷에서 LG모바일(www.lgmobile.co.kr/)을 검색하여 접속합니다.

- 2 홈페이지 상단에 위치한 다운로드센터를 누릅니다.
- $3$  모델명(LG-T480K) 선택이나 키워드 검색에 LG-T480K를 입력하고 검색 버튼을 누릅니다.
- 4 매뉴얼 다운로드 항목에서 내 PC로 다운로드 받거나 상세보기로 바로 볼 수 있습니다.

알아두세요

• 다운로드 받은 상세 사용 설명서는 PDF 파일이므로 Adobe Acrobat Reader 프로그램이 설치되어 있는 PC에서 볼 수 있습니다.

# **이것만은 알아두세요**

<span id="page-15-0"></span>

<u> Tanzania (h. 1888).</u><br>National de la constitución de la constitución de la constitución de la constitución de la constitución de la

<u> Tantan di Kabupaten Septembang Kabupaten Septembang Kabupaten Septembang Kabupaten Septembang Kabupaten Septemb</u>

<u> Tanzania (h. 1878).</u><br>Digital de la propia de la propia de la propia de la propia de la propia de la propia de la propia de la propi

## <span id="page-16-0"></span>기본 구성품

다음과 같은 구성품들이 모두 포함되어 있는지 확인하세요.

- 휴대전화
- 배터리
- 스테레오 이어마이크
- USB 데이터 통신 및 충전 겸용 케이블
- 충전용 어댑터
- 간편 사용 설명서

### 알아두세요

- 구입 시 박스 안에 들어있는 구성품입니다.
- 기본 구성품으로 제공하지 않는 별도 판매품의 경우 LG전자 고객상담실(T.1544-7777)로 구입 가능한 판매처 문의 후, 일반 온라인 상에서 구입하세요.
- 추가로 기본 구성품 구입을 원할 경우 LG전자 고객상담실(T.1544-7777)로 문의하세요.
- 누락된 기본 구성품이 있을 경우 제품 구입처로 문의하세요.
- 정품 액세서리가 아닌 경우 통화 성능, 기기 오작동 등이 있을 수 있으니 정품을 사용해 주세요.
- 터치 및 근접 세서의 옥바른 동작을 위해 기기 전면에 보호필름, 액세서리 부착에 주의하세요.
- 습기가 많은 곳에서 사용하거나 물에 젖을 경우 터치 센서가 올바르게 동작하지 않을 수 있습니다
- 제품 사양에 따라 일부 기능이 제한될 수 있습니다.
- 제품의 외관과 규격은 성능 개선을 위해 예고없이 변경될 수 있습니다.
- 사정에 따라 일부 품목이 사전 통보 없이 변경될 수 있습니다.

<span id="page-17-0"></span>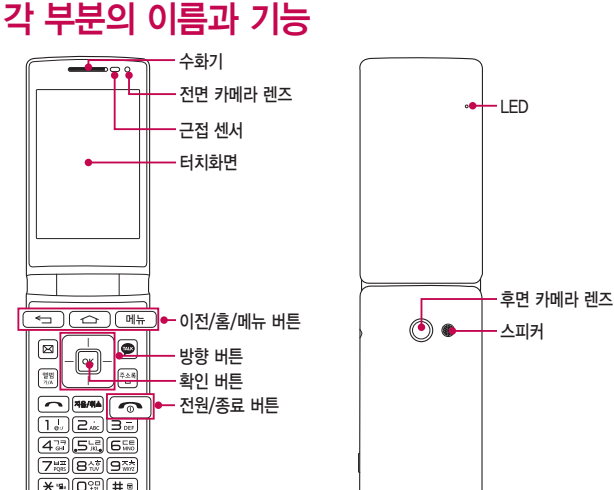

알아두세요

 $\cdot$  볼륨 하단 버튼  $|v|$ 과 전원/종료 버튼  $|\cdot\cdot\cdot|$ 을 동시에 2초 이상 누르면 화면을 캡처할 수 있습니다.

앞면 뒷면

 $\cdot$   $\overline{11}$   $\overline{1}$   $\overline{2}$   $\overline{3}$  길게 눌러 상태 표시줄을 확인할 수 있습니다.

마이크

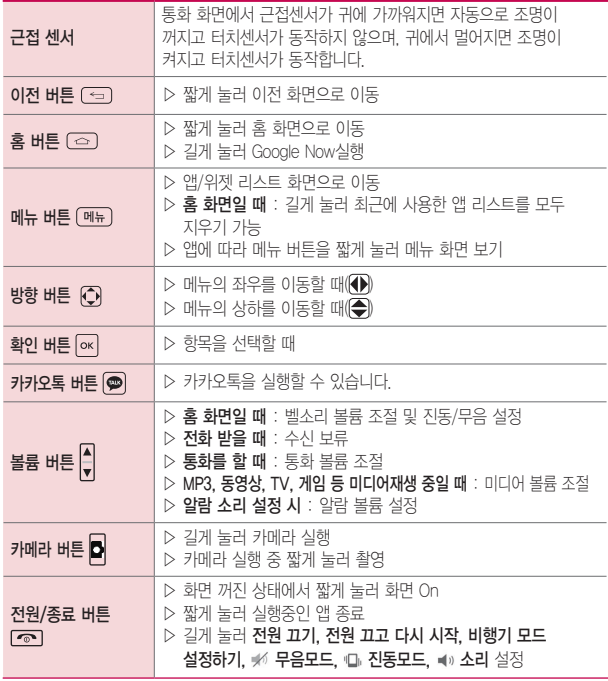

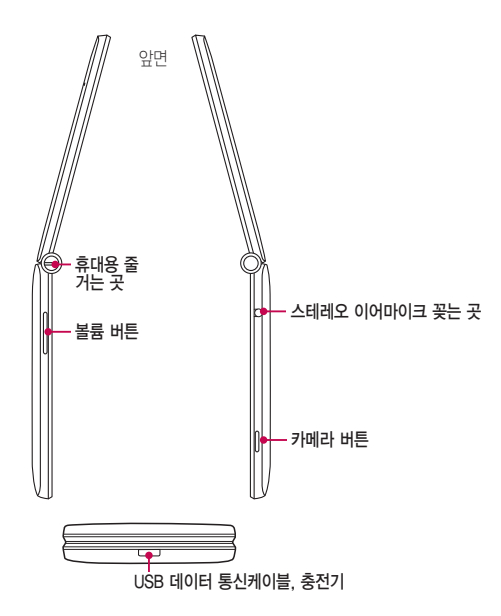

이것만은 알아두세요 20

# <span id="page-20-0"></span>MicroUSIM 카드 사용하기

MicroUSIM 카드를 끼워야 통신 서비스를 자유롭게 사용할 수 있습니다.

### 알아두세요

- MicroUSIM(Universal Subscriber Identity Module) 카드는 이동통신 서비스 사업자가 제공하는 카드입니다.
- MicroUSIM 카드를 타인이 사용하지 못하도록 잠금 설정할 수 있습니다.
- MicroUSIM 카드 잠금 설정 시 비밀번호(PIN)를 3회 연속 잘못 입력하면 MicroUSIM 카드가 잠겨 사용할 수 없습니다. 이 경우에는 PUK 코드를 입력해야 합니다. PUK 코드는 MicroUSIM 카드 잠금 설정을 해제할 수 있는 비밀번호로, MicroUSIM 카드 구매 시 제공됩니다. 만일 PUK 코드 입력 상태에서 PUK 번호를 10회 연속 잘못 입력하면 MicroUSIM 카드를 다시 구입해야 하므로 유의하세요. PUK 코드를 잊어버린 경우 반드시 MicroUSIM 카드를 발급한 대리점이나 이동통신 사업자에 문의하여 코드를 초기화하세요.

### MicroUSIM 카드 끼우기

- 1 뒷면 하단의 홈 부분을 손톱으로 살짝 들어 올린 후 벌어진 부분을 잡고 완전히 배터리 커버를 분리합니다.
	- 배터리 커버를 분리할 때 손톱이 끼이지 않도록 주의하세요. 손톱이 손상될 수 있습니다.
	- 배터리 커버가 잘 빠지지 않을 때 무리하게 휘거나 비틀지 마세요. 파손의 위험이 있습니다.

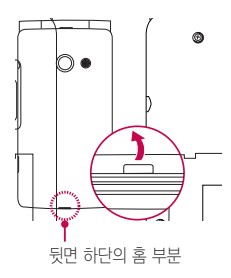

- 2 MicroUSIM 카드의 사선으로 잘린 부분이 오른쪽 하단에 오도록하고 금속단자 부분을 밑으로 향하게 한 뒤 화살표 방향으로 끼우세요.
	- MicroUSIM 삽입구에 외장 메모리 카드를 넣지 않도록 주의하세요.

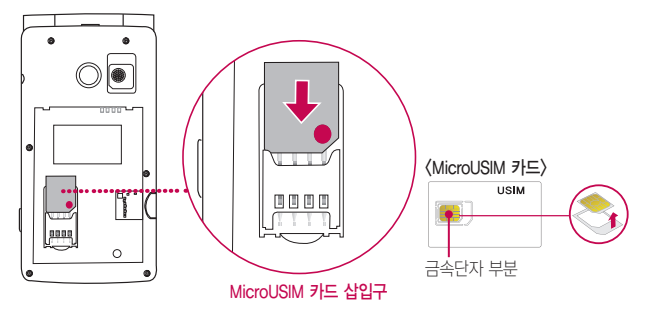

### <span id="page-22-0"></span>MicroUSIM 카드 빼기

1 MicroUSIM 카드 빼려면 손톱홈에 엄지 손가락을 대고, 손톱으로 점선까지 밀어 올리세요.

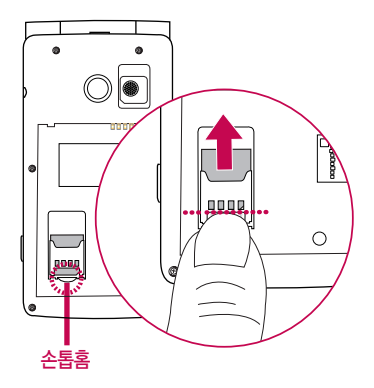

2 MicroUSIM 카드를 살며시 누른 상태에서 위쪽 방향으로 당겨 MicroUSIM 카드를 빼세요.

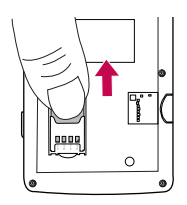

# <span id="page-23-0"></span>배터리 끼우기

1 뒷면 하단의 홈 부분을 손톱으로 살짝 들어 올린 후 벌어진 부분을 잡고 완전히 배터리 커버를 분리합니다.

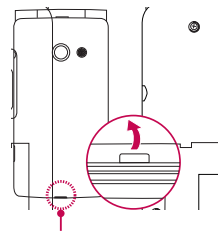

뒷면 하단의 홈 부분

 $2$  배터리의 접촉 단자(금속부위) 부분을 휴대전화의 접촉 단자에 맞춰  $0$ 화살표 방향으로 끼운 후 ➋아래로 눌러 끼우세요.

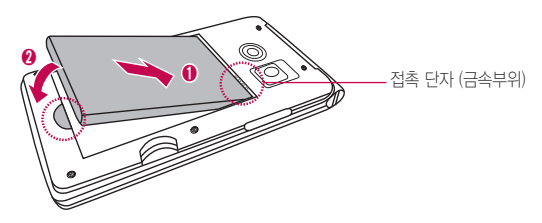

<span id="page-24-0"></span> $3$  배터리 커버를 포갠 후 가장자리 전체를 손으로 눌러 커버가 제품에 완전히 밀착되도록 하세요.

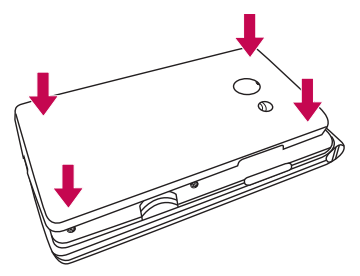

## 배터리 빼기

- $1$  휴대전화의 홈 부분을 이용하여 배터리를  $0$ 접촉단자 쪽으로 밀면서  $0$ 위로 들어 올려서 빼세요
	- 배터리를 휴대전화에서 빼기 전에 휴대전화의 전원을 반드시 끈 후, 배터리를 빼 주세요.(갑작스런 전원차단은 고장의 원인이 될 수 있습니다.)

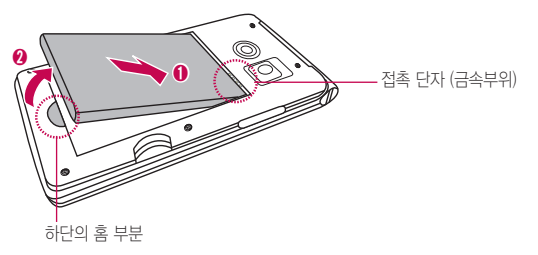

# <span id="page-25-0"></span>배터리 충전하기

### 알아두세요

- KC 인증( $\mathbb{C}$ )을 획득한 표준형 충전기를 사용하세요.
- 충전시 전용 충전기를 사용하여 주시기 바랍니다.
- 정품이 아닌 경우 무료 서비스를 받을 수 없으며, 터치 오동작의 원인이 될 수 있습니다.
- 충전 중 사용 시 감전의 우려가 있을 수 있으니 반드시 충전기와 분리 후 사용하세요.
- 휴대전화가 완전히 충전되면 불필요한 전력 소비를 막기 위해 콘센트에서 충전기를 분리하세요.
- USB 데이터 통신 케이블의 USB 아이콘이 위로 향하게 하여 휴대전화에 꽂으세요. 반대로 하면 치명적인 손상을 줄 수 있습니다.
- 충전기나 배터리 단자가 이상하면 무리한 충전을 하지 말고 I G전자 고객상담실 (T.1544-7777)로 문의 후 가까운 LG전자 서비스센터에서 제품 확인을 받으세요. (화재의 위험이 있습니다.)
- USB 데이터 통신 케이블로 PC와 연결하여 충전 가능하나 충전 시간이 기준 시간보다 오래 걸릴 수 있습니다.
- 정격 전압이 유지되지 않는 USB hub를 통해 충전 시 충전이 되지 않거나 충전이 중단 될 수 있습니다.

### USB 데이터 통신 및 충전 겸용 케이블로 연결하여 충전하기

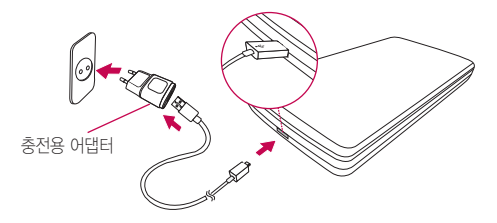

### 배터리 전용 충전거치대로 배터리 충전하기 (별매품)

배터리의 접촉단자(금속부위) 부분을 충전단자 부분에 맞춘 후 밀어 넣어 끼우세요.

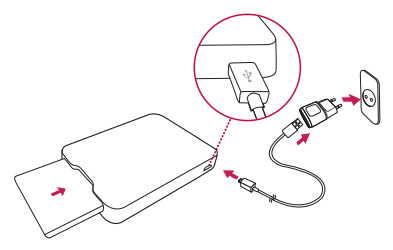

충전이 완료되면, 배터리를 안으로 살짝 밀어 넣은 후 들어올려 빼내세요.

### ① 알아두세요

• 배터리 전용 충전거치대는 별도 판매품이므로, LG전자 고객상담실(T.1544-7777)로 문의하세요.

# <span id="page-27-0"></span>배터리 사용시간

### ① 알아두세요

- 배터리 사용 시간은 소비자원에서 제정한 스마트폰 배터리 사용 시간 측정 및 표기 방법에 대한 기준으로 당사의 실험실에서 계측기로 측정된 수치입니다.
- 일정시간이 지나면 배터리의 손상을 방지하기 위해 전원이 자동으로 꺼집니다. 충전한 후 사용하세요.
- 이동통신 사업자에서 서비스하는 형태, 사용온도, 배터리 사용기간, 사용자의 유동성 등에 따라 배터리 사용 시간은 상세 사용 설명서의 수치와 다를 수 있습니다.
- 스마트폰 프로그램을 사용하지 않을 때에도 메모리가 동작되어 배터리가 소모되며, 실행 중인 프로그램 개수가 많거나 다양한 부가기능을 사용할 경우 배터리 사용 시간이 짧아질 수 있습니다.
- Wi-Fi, Bluetooth 기능을 사용할 경우 배터리 소모량이 많아집니다.
- 배터리를 올바르게 교환하지 않으면 폭발위험이 있습니다. 사용한 전지는 제조사의 안내에 따라 폐기하세요.
- 배터리 문제로 서비스 센터 방문 시에는 휴대전화, 배터리, 충전기를 지참해 주세요.

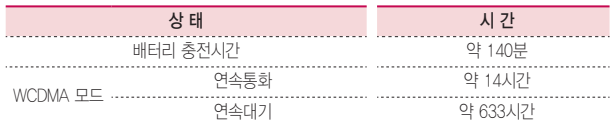

### <span id="page-28-0"></span>배터리를 절약하려면

### ① 알아두세요

- 블루투스 또는 Wi-Fi 네트워크를 사용하지 않을 때는 기능을 꺼 두세요.
- 화면 자동 꺼짐 시간을 짧게 설정하세요.
- 화면의 밝기 정도를 최하로 낮추세요.

### 배터리에 대한 궁금점 해결하기

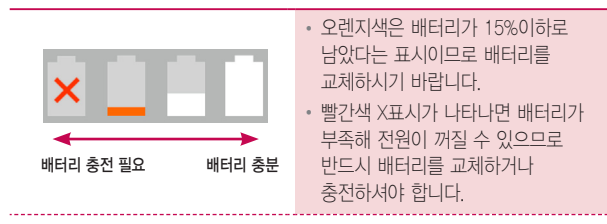

- Q .전화 사용 중에 배터리가 방전이 되었다면?
- A .휴대전화 사용 중에 배터리 부족 시 경고창과 경고음이 나타납니다. 휴대전화 고장이 아니오니 안심하시고, 휴대전화를 즉시 충전하여 주세요. - 화면이 꺼져있거나 잠금이 설정된 경우, 경고창이 보이지 않습니다.
- Q .완전히 방전하고 충전해야 하나요?
- A .최첨단 리튬폴리머 또는 리튬이온 배터리 채용으로 완전히 방전하지 않고 충전하여도 배터리 수명에는 전혀 영향을 주지 않습니다.

### Q .배터리가 평소보다 빨리 방전 되었다면?

A .게임, 인터넷 등의 부가 기능을 사용할 때, 또는 서비스가 되지 않는 지역에서 오랫동안 있을 때에는 배터리 소모가 많아 사용 시간이 짧아질 수 있습니다.

### Q .전화를 사용하지도 않았는데도 배터리가 줄었다면?

- A .소모 전류가 과다하게 많은 휴대전화는 배터리의 사용 시간이 짧으므로 LG전자 고객상담실(T.1544-7777)로 문의 후 가까운 LG전자 서비스센터에서 제품 확인을 받으세요.
	- 소모 전류란? 휴대전화를 사용하기 위해서 일정한 양의 전류가 필요한데

이 전류를 소모 전류라고 합니다.

# <span id="page-30-0"></span>외장 메모리 카드(microSD Card) 사용하기(별매품)

외장 메모리 카드는 촬영한 사진, 동영상 및 음악 파일을 저장할 수 있는 공간으로 재사용 및 연결, 분리가 가능합니다.

### ① 알아두세요

- 외장 메모리 동작 중 강제 제거시 외장 메모리가 파손되거나 시스템이 오동작할 수 있으니 반드시 SD 카드 마운트 해제(설정 ▶ 저장소 ▶ SD 카드 마운트 해제)를 하신 후에 제거하세요.
- 중요한 데이터는 PC등에 필히 백업해 두시기 바랍니다. 외장 메모리 내 주요 파일 손상으로 인한 책임은 휴대폰 제조사가 책임지지 않습니다.
- 규격에 맞지 않는 외장 메모리 카드를 사용할 경우 제품이 손상되거나 메모리 카드가 쉽게 빠지지 않을 수 있습니다.
- 외장 메모리 카드를 뒤집거나 반대로 삽입하지 마세요.
- 외장 메모리 카드는 최대 32GB까지 호환 가능합니다.(제조회사별로 호환이 되지 않거나 외장 메모리 불량 등으로 문제되는 경우가 발생할 수도 있습니다.)
- 외장 메모리 문의는 외장 메모리 카드 구입처 또는 LG전자 고객상담실(T.1544-7777)로 문의하세요.
- 기존에 사용하던 스마트폰에서 본 기기로 데이터를 백업하려면 별도 외장 메모리를 사용하세요.

### 외장 메모리 카드 끼우기

카드의 금속 단자를 아래로 향하게하고 외장 메모리 카드 삽입구에 화살표 방향으로 밀어 넣으세요.

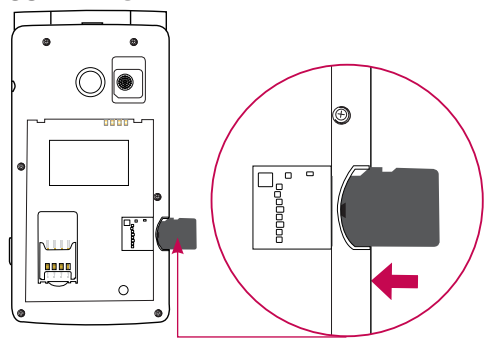

• 외장 메모리 카드 삽입구에 MicroUSIM 카드를 넣지 않도록 주의하세요.

### 외장 메모리 카드 빼기

외장 메모리 카드 뒷부분을 손끝으로 잡고 화살표 방향으로 당겨 빼내세요.

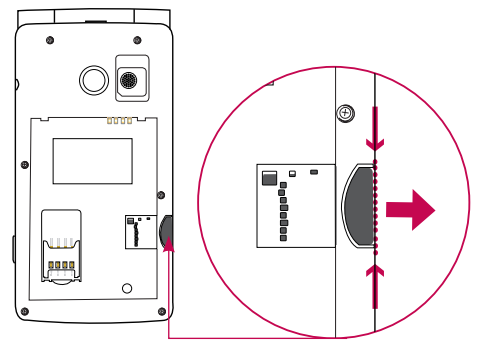

이것만은 알아두세요 이것만은 알아두세요

### <span id="page-33-0"></span>휴대전화 켜기/끄기

- $1$  전원/종료 버튼  $\overline{0}$  길게 누르면 전원을 켤수 있습니다.
- $2$  전원/종료 버튼  $\textcircled{=}$  길게 누른 후 전원 끄기  $\blacktriangleright$  확인을 누르면 전원을 끌 수 있습니다.

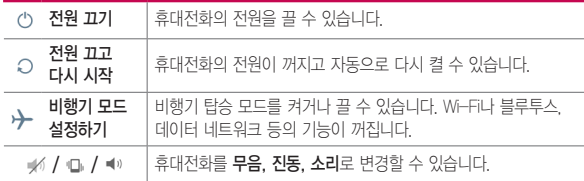

# <span id="page-34-0"></span>스테레오 이어마이크 사용하기

음악을 듣거나 동영상을 시청할 때 스테레오 사운드를 감상할 수 있습니다.

### ① 알아두세요

- 시중에 판매되는 스테레오 이어마이크(3.5pi)를 연결하여 사용할 수 있습니다.
- 이어마이크의 종류에 따라 버튼 및 부가 기능이 호환되지 않을 수 있습니다.
- 1 휴대전화 스테레오 이어마이크 꽂는 곳에 스테레오 이어마이크를 연결하세요.

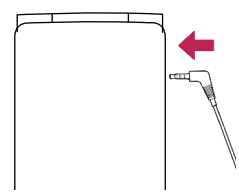

- 2 휴대전화에 스테레오 이어마이크를 연결한 상태에서 전화가 올 경우 스테레오 이어마이크의 통화/종료 버튼을 누른 후 통화하세요.
	- 음악을 들을 때 통화/종료 버튼을 두 번 누르면 다음 곡을 재생할 수 있습니다.

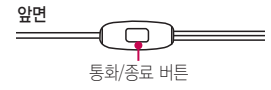

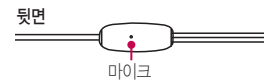

 $3$  통화를 마치려면 스테레오 이어마이크의 **통화/종료** 버튼을 누르세요.

# <span id="page-35-0"></span>**기본 기능을 사용해 볼까요?**

기본 기능을 사용해 볼까요?
## 홈 화면 사용하기

전원을 켜면 제일 먼저 보이는 화면이 바로 홈 화면입니다.

## 홈 화면 설명

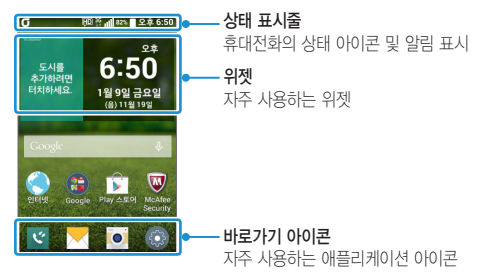

### 상태 표시줄 아이콘

상태 표시줄에 나타나는 휴대전화의 상태 아이콘입니다.

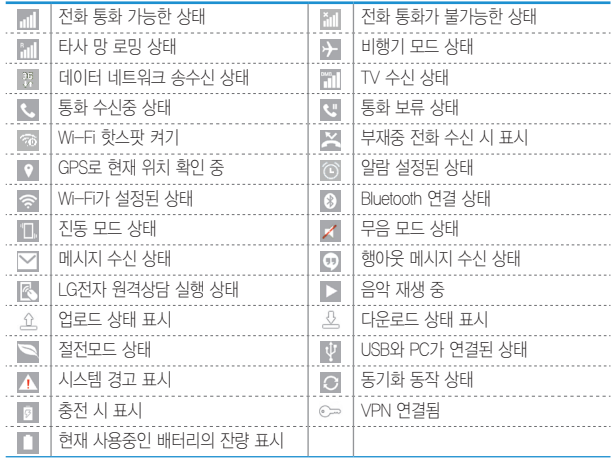

#### 상태 표시줄

화면 상단의 상태 표시줄을 아래로 드래그해 상태 표시줄을 열 수 있습니다. 홈 화면에서 키패드의 버튼을 길게 눌러도 진입 가능합니다.

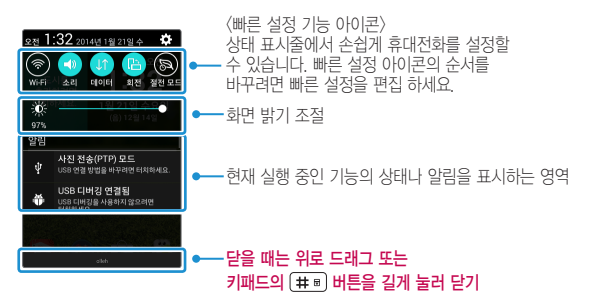

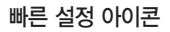

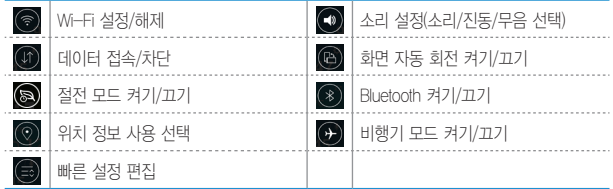

## 메뉴 이동, 선택 방법 익히기

키패드를 이용하여 메뉴를 이동하거나 선택할 수 있습니다.

#### ① 알아두세요

- 터치 화면에서 화면을 터치하여 메뉴를 이동하거나 선택할 수도 있습니다.
- 구글 앱 및 통신사에서 기본 제공하는 앱 등 일부 앱에서 방향 버튼으로 이동 시, 일부 포커스가 동작하지 않을 수 있으니 화면을 터치하여 사용하세요.
- $1$  키패드의 매뉴 버트을 누르세요.
- 2 메뉴 화면에서 방향 버튼으로 원하는 항목을 선택할 수 있습니다.  $\cdot$  방향 버튼  $\bigodot$  을 눌러 이동하여 원하는 항목을 선택하세요.

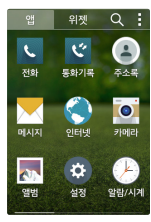

3 항목이 많아 한 화면에 보이지 않을 때는 스크롤 바가 표시됩니다. 방향 버튼 으로 다른 항목을 더 선택할 수 있습니다. • 설정한 내용을 저장 또는 적용하려면 [<=]를 눌러 저장할 수 있습니다.

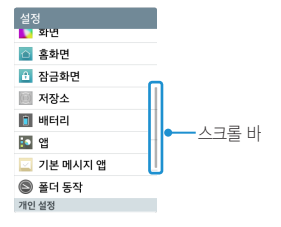

- 4 선택한 항목에 옴션 메뉴가 있는 경우 [메뉴] 버튼을 눌러 선택하세요.
	- H 버튼이 보여지면 현재 선택하여 사용할 수 있는 옵션 메뉴가 있다는 표시입니다.

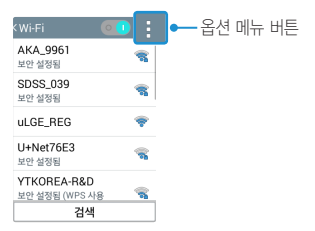

## 터치 화면 사용하기

#### 터치 화면을 사용할 경우 사용 요령, 손가락 동작 방법 등을 익힐 수 있습니다.

#### 알아두세요

- 터치 화면에 심한 충격을 주지 마세요. 터치 센서가 손상될 수 있습니다.
- 휴대전화를 자석, 금속, 전도성 물질 등에 가까이 두면 터치 화면을 조작할 때 작동 오류를 일으킬 수 있습니다.
- 화면을 밝은 곳(직사광선, 햇볕 등)에서 사용하면 보는 위치에 따라 잘 보이지 않을 수 있습니다. 그늘진 곳이나 책을 읽을 수 있을 정도로 밝은 곳에서 사용하세요.
- 장갑을 끼거나 손톱 끝으로 터치하면 제대로 작동하지 않을 수 있습니다.
- 화면에 습기가 많거나 물기가 있는 경우 터치가 올바르게 동작하지 않을 수 있습니다.
- 일반 온라인/오프라인에서 판매하는 화면 보호 필름이나 액세서리를 부착하는 경우 터치 화면이 올바르게 동작하지 않을 수 있습니다.

## 화면 짧게 누르기

원하는 앱 또는 항목을 손가락 끝으로 특성 화면에서 숨은 기능을 가볍게 눌러 기능을 선택하거나 실행할 실행할 수 있습니다.수 있습니다.

화면 길게 누르기

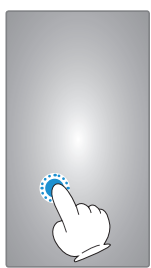

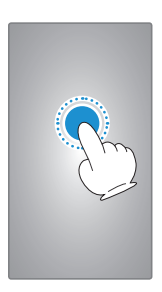

#### 드래그하기

화면을 가볍게 누른 상태에서 좌/우로 튕기듯이 놓아 빠르게 이동할 수 있습니다.

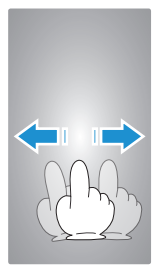

## 손가락 두 개를 벌리거나 오므리기 앨범, 인터넷, 지도 등의 특정 앱에서 화면을 확대 또는 축소할 수 있습니다.

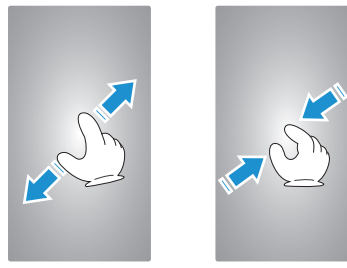

## 최근 앱 버튼 사용하기

키패드의 버튼을 길게 누르면 이전에 사용한 앱 목록이 보입니다. 이때 원하는 앱을 터치하면 해당 앱을 바로 사용할 수 있습니다. 손쉽게 여러 앱을 넘나들면서 멀티태스킹을 즐겨보세요.

### 최근 사용한 앱 목록 지우기

 $1$  키패드의  $(m)$  버튼을 길게 누르세요.

2 삭제할 앱을 터치한 상태로 옆으로 밀면 해당 앱이 삭제됩니다.

• 모두 지우기를 눌러 최근 사용한 앱 목록을 모두 지울 수 있습니다.

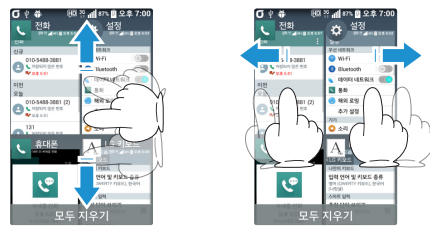

## 앱 탭 이동하기

앱 실행 후 나타나는 화면에서 여러가지 탭이 있을 경우 원하는 탭을 선택하여 이동할 수 있습니다.

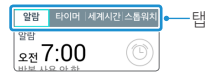

## 앱 선택/해제하기

메뉴에 선택/해제 버튼이 있을 경우 설정( $\Box$  ),  $\Box$ )/해제(, , ),  $\Box$ )를 눌러 원하는 메뉴를 선택/해제할 수 있습니다.

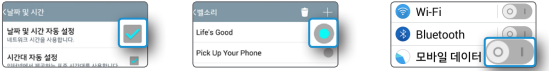

## 기본홈 앱/위젯 이동 또는 삭제하기

앱/위젯을 홈 화면의 다른 위치로 이동하거나 삭제할 수 있습니다.

#### ① 알아두세요

- 위젯이란? 웹 브라우저나 별도의 절차를 거치지 않고도 기능을 바로 실행시킬 수 있는 미니 프로그램입니다. 홈 화면에 다양한 위젯을 추가해 사용할 수 있습니다.
- $1$  홈 화면에서 키패드의  $\sqrt{mn}$  버튼을 누른 후 이동할 **앱/위젯**을 길게 누르세요.

2 선택한 앱/위젯이 홈 화면으로 복사되어 이동되며 삭제 Η 로 가져다가 손을 놓으면 홈 화면에서 삭제할 수 있습니다. 또는 선택한 앱/위젯을 길게 눌러 앱 정보 0 로 가져다가 손을 놓으면 해당 앱의 정보를 볼 수 있습니다.

### 배경화면 설정하기

- $1$  터치 화면의 빈 공간을 길게 누르세요.
	- 혹 화면에서 **간편설정 國 ▶ 배경화면**에서도 설정할 수 있습니다.

#### 2 기본 배경화면/라이브 배경화면/사진/앨범에서 원하는 배경화면을 선택할 수 있습니다.

#### 내맘대로 아이콘 만들기

홈 화면에서 변경하고자 하는 아이콘을 길게 누른 후 이동하지 않고 제자리에 놓으면 아이콘 상단에 ☎ 표시되고 다시 아이콘을 누르면 아이콘 앨범에서 선택하거나 새 아이콘을 추가하여 다른 아이콘으로 변경할 수 있습니다.

#### ① 하아는게상

• 홈 화면에 위치한 아이콘만 변경 가능합니다.

#### 폴더 사용하기

- 1 홈 화면에서 아이콘을 길게 눌러 다른 아이콘 위에 겹쳐 놓으면 자동으로 폴더가 생성됩니다.
- 2 폴더의 이름을 수정하려면 원하는 폴더를 선택 후 폴더라고 쓰인 곳을 선택하세요. 폴더 이름과 폴더 색상을 수정할 수 있습니다.
	- Η 를 누르면 폴더 안에 추가할 앱을 선택할 수 있습니다.
- $3$  폴더를 길게 누른 상태에서 화면 상단의 삭제  $\Box$  로 가져가면 폴더와 폴더 안의 아이콘 전체를 삭제할 수 있습니다.

## 이지홈 설정하기

이지홈은 사용자 편의를 위해 스마트폰의 화면 구성을 단순화하고 각종 메뉴의 크기를 키워 스마트폰에 익숙하지 않은 사람들에게 편리합니다.

 $1$  ( 애뉴 )  $\triangleright$  설정  $\alpha$  선택합니다.

- $\overline{2}$  홍화면  $\triangleright$  혹 선택  $\triangleright$  이지혼 선택합니다.
	- 田島 ▶ 간편설정 國 ▶ 혹 선택 ▶ 변경 ▶ 이지혹 선택해도 변경 가능합니다.
	- 추가 를 를 눌러 홈 화면에 앱을 추가할 수 있습니다.
	- 모든 앱 보기를 눌러 더 많은 앱을 선택할 수 있습니다.

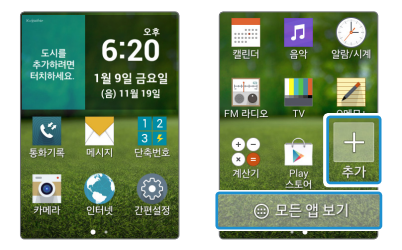

## 이지홈 앱 변경 또는 삭제하기

이지홈 화면에서 바로가기 앱을 다른 앱으로 변경하거나 삭제할 수 있습니다.

- 1 이지홈 화면에서 변경 또는 삭제할 앱을 길게 누르세요.
- 2 변경 또는 삭제를 눌러 앱을 변경/삭제할 수 있습니다.

## 잠금화면 설정/해제하기

다른 사람이 사용할 수 없도록 PIN 또는 비밀번호를 설정할 수 있습니다.

## PIN/비밀번호 설정하기

숫자로 된 비밀번호(PIN)나 영문, 숫자, 기호를 조합한 비밀번호를 설정할 수 있습니다.

#### ① 알아두세요

- PIN 화면 잠금 선택 시 4자리 이상 17자리 미만 숫자만 가능합니다.
- $1 \overline{\phantom{a}}$  M  $\overline{\phantom{a}}$   $\overline{\phantom{a}}$  M  $\overline{\phantom{a}}$  M  $\overline{\phantom{a}}$  M  $\overline{\phantom{a}}$  M  $\overline{\phantom{a}}$  M  $\overline{\phantom{a}}$  M  $\overline{\phantom{a}}$  M  $\overline{\phantom{a}}$  M  $\overline{\phantom{a}}$  M  $\overline{\phantom{a}}$  M  $\overline{\phantom{a}}$  M  $\overline{\phantom{a}}$  M  $\overline{\phantom{a}}$  M  $\overline{\phantom{a}}$

#### $2$  잠금화면 ▶ 화면 잠금 선택 ▶ PIN/비밀번호을 선택합니다

 $3$  수자와 문자 입력 후 다음 선택 ▶ 입력한 비밀번호를 다시 입력 후 화인 눅러 PIN/비밀번호를 설정할 수 있습니다.

### PIN/비밀번호 해제하기

보안 잠금이 PIN 또는 비밀번호로 설정되어 있으면 먼저 화면 잠금을 해제한 뒤 잠금을 해제할 수 있습니다.

① 하아는게상

- PIN/비밀번호 잊어버렸을 때 : 보안 잠금이 PIN(숫자 비밀번호) 또는 비밀번호로 설정 되었을 때 연속으로 5회 이상 PIN 또는 비밀번호를 잘못 입력하면 30초 동안 입력할 수 없습니다.
- PC에서 www.lgmobile.co.kr 홈페이지를 참고하여 잠금화면 초기화를 진행할 수 있습니다.
- 1 설정한 PIN 또는 비밀번호를 입력한 뒤 OK를 누르면 해제할 수 있습니다.

#### $2$  <sub>[매뉴</sub>]  $\triangleright$  설정  $\overline{33}$   $\triangleright$  잠금화면  $\triangleright$  참면 잠금 선택  $\triangleright$  PIN 또는 비밀번호를 입력 후 사용 안 함을 선택하세요.

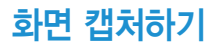

## 단축키로 캡처하기

볼륨 하단 버튼 J과 전원/종료 버튼 ෙ 을 동시에 2초 이상 누르면 화면을 캡처할 수 있습니다.

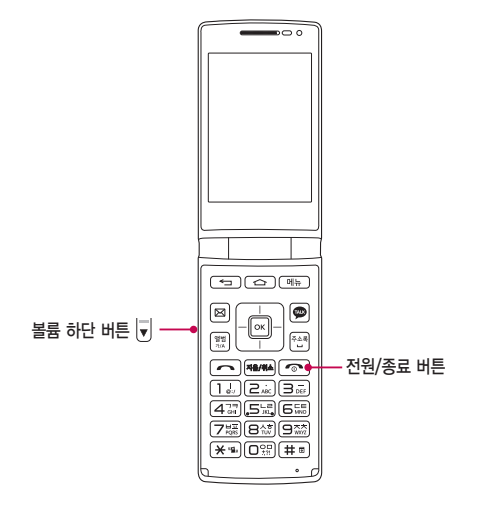

#### 알아두세요

• 캡처한 이미지를 확인하려면 :  $\Box$   $\Box$   $\Box$  '앨범  $\Box$  > Screenshots 폴더에서 확인할 수 있습니다.

## 캡처 올로 캡처하기

기본 탑재된 인터넷 브라우져를 사용할 때 화면을 원하는 크기만큼 캡처 할 수 있습니다. Chrome 브라우저에서는 지원되지 않습니다.

1 인터넷 접속 중에 또는 눌러 캡처 올을 선택하세요.

- 2 파란색 테두리로 둘러싸인 네 방향을 손가락으로 각각 조정하여 필요한 크기만큼만 선택한 뒤 저장을 누르세요. 선택한 부분만 앨범에 저장됩니다.
	- 저장한 사진을 확인하려면 앨범 <>>>>>>> Capture all 폴더에서 확인할 수 있습니다.

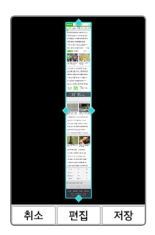

## 글꼴 크게 키우기

메시지, Q메모+, 인터넷 사용중 **볼륨 버튼** 이으로 글꼴 크기를 조절할 수 있습니다.

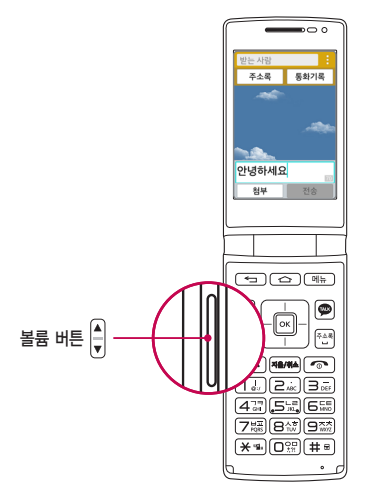

#### 알아두세요

• 휴대전화 초기 설정 글꼴 크기가 크게 설정되어 있어 구글 앱 및 통신사에서 기본 제공하는 앱 등 일부 앱에서 글자가 겹쳐보이거나 일부만 표시될 수 있으나 글꼴을 작게 조절하면 정상적으로 보입니다.

## 키패드로 문자 입력하기

키패드를 이용하여 문자를 입력할 수 있습니다.

- $1$  메시지 작성 중 ( ) 버튼으로 워하는 모드를 선택하세요
	- 가 : 한글, ♥ : 기호, 1 : 숫자, a : 영소문자, A : 영대문자
- $2$  내용을 입력하세요.
	- 한글 입력표를 참조하세요.

## 문자 입력 중 버튼 사용하기

• 한 칸 띄우려면 주소록 버튼을 누르세요.

- 이미 입력한 문자 사이를 띄우려면 ①를 조정하여 원하는 위치로 커서 이동 후 關  $\blacktriangleright$   $\Box$  누르세요. (주소록 버튼을 눌러도 띄어쓰기 가능합니다.)
- 앞의 글자를 지우려면 제8/44 버튼을 누르세요. 길게 누르면 한글자씩 빠르게 지워집니다.
- 문자 간 이동/수정/삽입하려면 방향 버튼 ① 을 누르세요.
- ...?!를 입력하려면 [ ) 버튼으로 a 또는 A모드를 선택한 후  $\overline{O}$  ( $\Omega$  ) 을 누르세요.

### 한글, 영문, 기호/이모티콘 입력하기

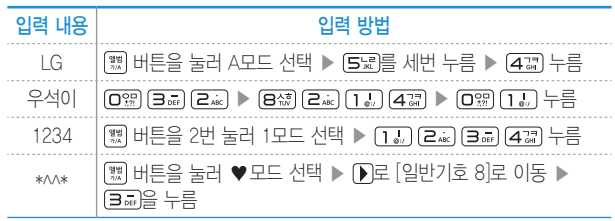

## 한글 입력표

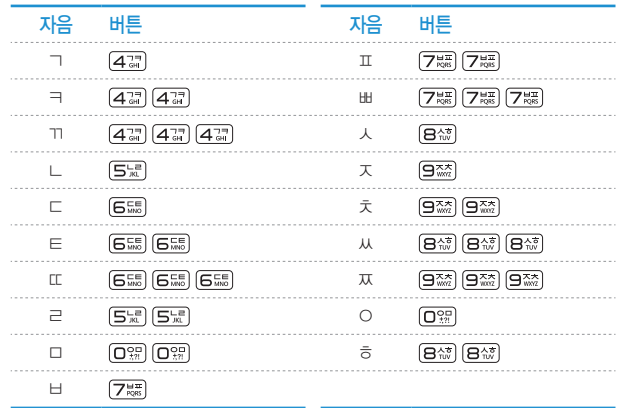

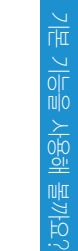

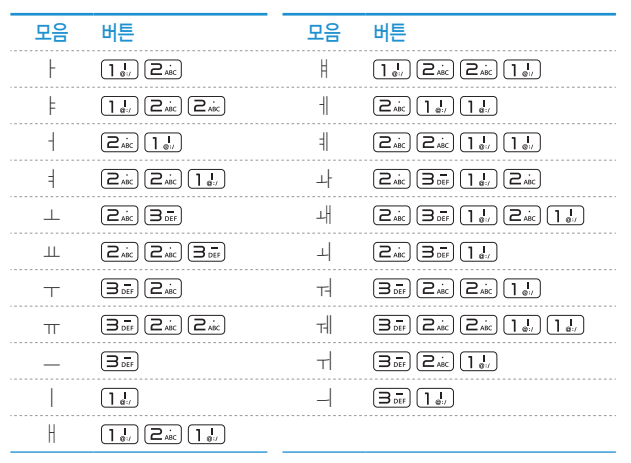

# **함께 이야기해봐요**

<u> 1989 - Johann Barn, mars eta bainar eta hiri (h. 1989).</u>

<u> 1989 - Johann Stein, mars an t-Amerikaansk kommunister (</u>

## 메시지

메시지를 보내거나 받을 수 있으며 대화 메시지 화면에서 한 사람과 주고 받은 메시지를 확인할 수 있습니다.

#### ① 알아두세요

- 기본 메시지 앱 설정에서 LG 메시지앱이 기본 앱이 아니면 정상동작하지 않을 수 있습니다. 또한, 스팸 문자 처리, 예약 전송 기능이 정상 동작을 하기 위해서는 LG 메시지앱을 기본 메시지 앱으로 설정하시기 바랍니다.
- 한글 70자, 영문(숫자) 140자 초과 입력 시, 파일첨부 시, 제목 입력 시, 슬라이드 추가 시, 이메일 수신자 입력 시 멀티미디어 메시지로 전송됩니다.(단, SMS 전송 가능한 텍스트 용량은 사업자 요청에 의해 추후 변경될 수 있습니다.)
- 컬러 이모티콘 입력 시 멀티미디어 메시지로 전송됩니다.(수신 단말에 따라 컬러 이모티콘이 표시되지 않을 수 있습니다.)
- 메시지에서 최대 첨부 가능한 콘텐츠는 이미지 10개, 오디오 10개, 동영상 10개 슬라이드 10개이며, 최대 1MB까지 첨부할 수 있습니다.(용량과 슬라이드 개수에 따라 첨부 개수가 제한될 수 있습니다.)
- 한글만 입력 시 최대 10,240자, 영문/숫자만 입력 시 최대 30,720자 입력이 가능합니다.
- 신원이 분명치 않은 사람에게서 메시지가 오거나, 출처가 분명치 않은 은행, 단체 등에서 수신된 메시지는 누르기 전에 반드시 한번 더 확인하세요. 휴대전화에 악성코드가 심기거나, 해커가 원격조정하거나, 개인 신상정보가 유출될 위험이 있습니다. 특히 휴대전화 스미싱에 이용되면 휴대전화가 정상동작하지 않거나 부당한 요금이 과금될 수 있사오니 각별한 주의가 필요합니다.
- 하기 사항에 주의하세요.
	- 보안이 설정되지 않은 Wi-Fi를 사용하는 일
	- 개별적으로 휴대전화를 루팅하여 기본 설정을 변경하는 일
	- 출처가 불분명한 앱을 다운로드 받는 일
	- 신뢰할 수 없는 웹 사이트에 접속하는 일
	- 불법으로 유포된 휴대전화 백신을 설치/사용하는 일
	- 사용하지 않아도 항상 블루투스를 켜놓는 일
	- 메시지나 특정 앱에서 연결된 URL을 클릭하는 일

### 메시지 보내기

- $1$   $\boxtimes$   $+$   $=$   $\frac{1}{2}$ 
	- ▶ 메시지 로 진입 가능합니다.

 $2$  메시지를 작성하려면 새 메시지를 누르세요.

- $3$  받는 사람을 입력하세요.
	- [메뉴] 또는 <mark>: 남</mark> 눌러 **예약 전송, 수신/읽음 확인 설정, 취소** 기능을 할 수 있습니다.(입력한 내용이 없을 경우 메뉴 항목은 달라질 수 있습니다.)
	- 동시에 20명에게 메시지를 보낼 수 있으며, 추가한 전화번호 개수만큼 요금이 청구됩니다.(단축번호가 설정되어 있는 경우 해당 단축번호를 길게 누르면 수신자를 입력할 수 있습니다. 단축번호가 두 자리 이상이면 앞 번호는 짧게, 뒷 번호는 길게 누르세요.)
	- 받는사람 입력창에 전화번호 일부를 입력하면 입력한 번호가 해당되는 주소록에 저장된 번호나 통화기록에 있는 번호가 아래에 나타나 원하는 번호를 선택할 수 있습니다. 또한, 이름 일부를 입력하면 주소록에 저장된 이름의 번호가 나타나 원하는 번호를 선택할 수 있습니다.
	- 받는 사람 입력창을 길게 눌러 텍스트 수정 항목을 선택할 수 있습니다.
	- 받는 번호 입력 후 입력한 번호를 눌러 제거, 편집, 주소록에 추가(연락처 보기)를 할 수 있습니다.
- $4$  내용을 입력하세요.
	- [해뉴] 또는 <mark>혀</mark> 눌러 상용구, 이모티콘 삽입, 연락처 전달, 작성 중 메시지 저장, 예약 전송, 수신/읽음 확인 설정, 제목 추가, 취소 기능을 선택할 수 있습니다.(입력한 내용에 따라 메뉴 항목은 달라질 수 있습니다.)
	- 메시지 인력창을 길게 눌러 텍스트 수정 항목을 선택할 수 있습니다.
	- 첨부로 사진, 사진 촬영, 동영상, 동영상 촬영, 오디오, 음성 녹음, 위치, 일정, 슬라이드 선택 후 파일을 첨부하거나 슬라이드를 추가할 수 있습니다.

 $5$  메시지를 보내려면 전송 /  $\alpha$  누르세요.

### 메시지 보관함

대화창에서 수신, 발신 메시지를 확인할 수 있습니다.

#### ① 하아는게상

- 애플리케이션 설치 등으로 메모리가 부족하여 화면 상단에 메모리 부족 알림 문구가 나타나면 메시지는 수신되지 않습니다. 설치된 애플리케이션이나 수신 받은 메시지 등을 삭제하여 메모리를 확보한 후 화면 상단에 메모리 부족 알림 문구가 사라지면 수신받지 못한 메시지가 수신됩니다.
- 1 대화 상대별로 주고 받은 메시지를 한 화면에서 확인할 수 있습니다.
	- 등 또는 <mark>비</mark> 눌러 주소록에 추가, 삭제, 전달, 상용구, 이모티콘 삽입, 테마 변경, 연락처 전달, 예약 전송, 수신/읽음 확인 설정, 스팸 관리, 스팸번호 등록, 제목 추가를 선택할 수 있습니다.
- 2 메시지 내용을 길게 눌러 삭제, 전달, 텍스트 복사, 캘린더에 저장, 보관함으로 복사, USIM 카드로 복사, 메시지 보호, 스팸 신고, 세부 정보 기능을 선택할 수 있습니다.(선택한 메시지의 종류에 따라 달라질 수 있습니다.)

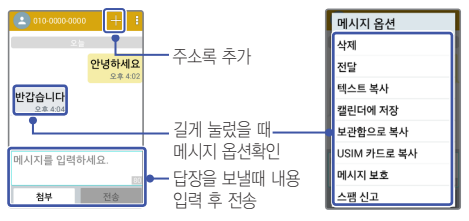

### 메시지 설정

메시지 목록에서 <sub>[메</sub> ] 또는 <u>▶ 실정을 선택하여 **알림 설정, 메시지 저장**</u> 설정, 멀티미디어 메시지 설정, 대화창 테마, 상용구, 웹 주소로 연결, OK키로 전송, 긴급재난문자를 선택하여 설정하세요.(기본 메시지 앱이 LG 메시지가 아닐 경우 기본 메시지 앱 설정 메뉴 보여집니다.)

#### 알아두세요

- 스팸 문구 : 단어를 입력하여 최대 200개 까지 스팸 문구를 등록할 수 있습니다.
- 스팸 번호 : 번호를 입력하여 최대 200개 까지 스팸 번호를 등록할 수 있습니다.
- 메시지 ▶ 메뉴 ▶ 설정 ▶ 메뉴 ▶ 초기화로 설정을 초기화할 수 있습니다.

## 인터넷

원하는 웹 사이트에 접속해 정보를 검색하거나 자주 찾는 웹 페이지를 즐겨찾기에 추가해 편리하게 이용할 수 있습니다.

#### 알아두세요

- 초기화면은 사업자의 보다 나은 서비스 제공을 위하여 바뀔 수 있습니다.
- 이동통신 사업자의 서비스 사정에 따라 메뉴가 변경될 수 있습니다.
- 코레일 (www.korail.com)은 PC에서만 정상적으로 이용이 가능한 사이트입니다.
- $1 \nightharpoonup$   $\mathbb{R}$  > 인터넷  $\mathbb{R}$  서택합니다.
- 2 주소 입력 창에 원하는 웹 사이트 주소나 검색어를 입력하세요. • 검색 결과가 나오면 원하는 항목을 눌러 이용하세요.
- $3$  인터넷에 접속하여 매뇌 또는  $\blacksquare$  이용하여 창 관리, 앞으로, 새창 열기, 즐겨찾기, 즐겨찾기 추가, 홈페이지, 공유, 페이지 내에서 찾기, PC 버전으로 보기, 오프라인 보기로 저장, 캡처 올, 문자 크기, 설정, 종료를 선택할 수 있습니다.

### 인터넷 기본 홈페이지 변경

원하는 홈페이지로 변경을 할 수 있습니다. • 인터넷 <mark>(4)</mark> 선택 후 (बान्) 또는 ■ ▶ 설정 ▶ 기본 설정 ▶ 홈페이지 설정 ▶ 사용자 설정 페이지 ▶ 원하는 주소 입력 ▶ 확인

## 전화 걸기

전화번호를 직접 입력하거나, 저장된 전화번호를 검색하여 선택하는 등의 여러가지 방법으로 전화를 걸 수 있습니다.

#### ① 알아두세요

- 전화 걸기 화면에서 숫자버튼 입력 시 단축번호를 우선 검색하여 표시됩니다.
- 표시되는 통화시간은 사용 요금과 차이가 있을 수 있습니다. 요금에 대한 자세한 내용은 이동통신 사업자로 문의하세요

## 전화번호 입력해서 전화 걸기

① 알아두세요

- 기본 지역 번호 설정 시 지역번호를 누르지 않고 전화할 수 있습니다.
- 1 홈 화면에서 다이얼을 이용해 전화번호를 입력하세요.
	- [ 메뉴 ] ▶ 전화 ▶ 전화번호를 입력하여 전화 걸기 가능합니다.
	- 메뉴 로 주소록에 추가, 단축번호, 발신번호 숨김, 자동대기, 수동대기, 통화 설정 기능을 바로 할 수 있습니다.

 $2$  통화  $\sim$  누르면 통화 연결이 됩니다.

### 단축번호로 전화 걸기

홈 화면에서 저장된 단축번호를 길게 눌러 전화를 걸 수 있습니다.

단축번호는  $\blacksquare$  ▶ 단축번호  $\blacksquare$  로 확인할 수 있습니다.

#### 알아두세요

- 단축번호 99번을 누르면 LG전자 고객상담실에 연결됩니다. 이 번호는 수정 및 삭제되지 않습니다.
- 【메뉴】▶ 전화 ↓ ▶ 다이얼을 이용해 설정한 단축번호를 누르세요. 단축번호가 두 자리 이상이면 앞 번호는 짧게, 뒷 번호는 길게 누르세요.

### 단축번호 설정하기

알아두세요

- 119, 112 등 공공서비스 번호에는 단축번호를 지정하지 못하도록 비활성화 됩니다.
- $1 \text{ }$   $\mathbb{M}$   $\triangleright$   $\mathbb{N}$   $\blacktriangleright$  단축번호를 선택합니다.  $\cdot$   $\sqrt{mn}$   $\triangleright$  주소록  $\sqrt{mn}$  으로 진입 가능합니다.
- 2 단축번호로 추가하려는 번호를 누르면 주소록에 저장된 연락처가 표시됩니다. 단축번호 ▶ 메뉴 ■ ▶ 단축번호 사용 범위으로 단축번호는 1-99 또는 1-999까지 설정할 수 있습니다.
- 3 단축번호로 설정하려는 연락처를 누르면 단축번호가 설정이 됩니다. 설정한 연락처를 길게 누르면 단축번호 편집, 단축번호 해제, 단축번호 이동을 할 수 있습니다.

## 세 자리로 검색해서 전화 걸기

홈화면에서 전화번호 중 세 자리 번호를 입력 ▶ 검색된 결과 중 원하는 번호를 선택합니다.

### 초성으로 검색해서 전화 걸기

( ▶ 주소록 ) ▶ 연락처에 등록된 이름의 초성에 해당하는 숫자를 눌러 번호를 찾을 수 있습니다. ▶ 검색된 결과 중 원하는 번호를 선택합니다. 예) 우석이 검색시 =  $\boxed{\text{O}}$  둘러도 검색이 됩니다.  $\boxed{\text{O}}$   $\boxed{\text{O}}$   $\boxed{\text{O}}$  울러 검색하면 더 정확한 검색이 가능합니다.

## 전자식 다이얼 사용하여 전화 걸기

ARS를 이용할 때 음성 안내에 따라 특정 번호를 입력하거나 내선 번호로 전화를 걸 때 미리 입력해 둔 번호를 자동 또는 수동으로 전송할 수 있습니다.

### 자동 전자식 다이얼을 사용하려면

 $1$  홈 화면에서 상대방 번호 입력 ▶ 메뉴 H 누르세요.

 $2$  자동대기 ▶ 전송학 번호 입력 ▶ 통화  $\left[\begin{array}{c} \bullet \end{array}\right]$  누르세요. 전화가 연결되면 2초 뒤에 자동으로 미리 입력해 둔 번호가 전송됩니다.

### 수동 전자식 다이얼을 사용하려면

1 홈 화면에서 상대방 번호 입력 ▶ 메뉴 ■ 누르세요.

 $2$ 수동대기 ▶ 전송할 번호 입력 ▶ 통화  $\left[\begin{array}{c} \bigcap_{i=1}^{n} L_i \end{array}\right]$ 전화가 연결되면 화면에 다음 톤을 보내시겠습니까?라는 메시지가 나타납니다. 이때 예를 누르면 미리 입력해 둔 번호를 수동으로 간편하게 전송할 수 있습니다.

## 통화 중 기능

전화가 연결되었을 때 화면에 나타나는 버튼을 누르면 통화 중 다양한 기능을 실행할 수 있습니다.

알아두세요

• 통화 중 볼륨 버튼 누르면 통화음을 조절할 수 있습니다.

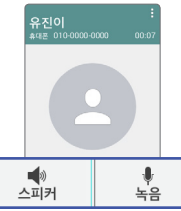

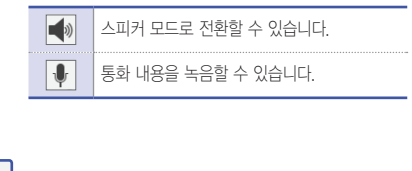

### 통화 중 메뉴

통화 추가, 주소록, 음소거, Bluetooth, 통화보류, Q메모+, 메시지, 연락처 전달을 선택할 수 있습니다.

### 통화 중 홈화면 이동하기

통화 중 홈 버튼 (즉) 을 누르면 홈화면으로 이동하여 통화를 하면서도 다른 기능을 사용할 수 있습니다.

- 통화 중 다른 기능 사용 시 통화는 자동으로 종료되지 않습니다.
- 통화 화면이 아닌 상태에서, 통화 [ ] 버튼을 누르게 되면 통화 화면으로 돌아갈 수 있습니다.
- 홈화면 상단의 상태 표시줄을 내리면 현재 통화 상태를 확인할 수 있으며 통화 종료 눌러 통화를 종료할 수 있습니다.

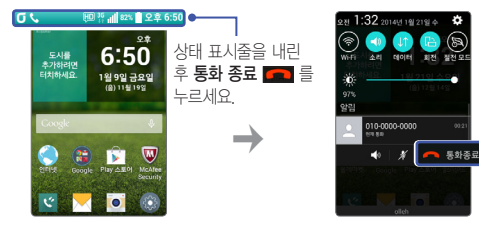

## 전화받기/거절하기

전화가 걸려오면 통화 버튼  $\left| \rule{0.2cm}{0.4cm} \right|$  울러 전화를 받을 수 있고, 전화 거절 메시지  $\Box$  를 눌러 전화 거절 메시지를 보낼 수도 있으며, 전원/종료 버튼  $\Box$  을 눌러 전화를 받지 않을 수도 있습니다.

• 전화 거절 메시지를 전송하면 수신 전화는 자동으로 종료됩니다.

① 하아는게상

- 스테레오 이어마이크를 연결한 경우, 스테레오 이어마이크의 통화/종료 버튼을 누르고 통화하세요.
- 전화가 옥 때 **복륜 버튼** 또는 **전원/종료 버튼** 누르면 벡소리 또는 진동 상태를 무음으로 전환할 수 있으며 수신보류 중 상태로 전환할 수 있습니다.

## 부재중 전화 확인하기

걸려온 전화를 받지 못한 경우 팝업 상태로 부재중 전화 표시됩니다. 화면 상단의 상태 표시줄을 아래로 드래그해 부재중 전화를 선택하거나 전화 ■ 눌러도 부재중 전화의 상세 정보를 확인할 수 있습니다.

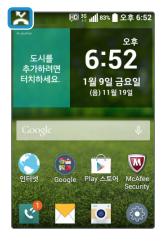

## 통화 기록보기

최근 통화한 기록을 확인할 수 있습니다.

- $1$  홈 화면에서 통화기록  $\blacksquare$  선택합니다.
	- $\cdot$  홈 화면에서  $\sim$  눌러도 통화기록 확인할 수 있습니다.
	- 메뉴 로 삭제, 모두 삭제, 종류별 보기, 통화 설정을 할 수 있습니다.

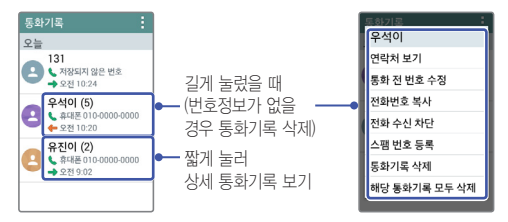

상세 통화 기록보기

선택한 번호와 통화한 기록을 확인할 수 있습니다.

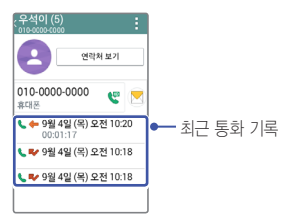

## 주소록

주소록을 이용하여 전화, 이메일, 계정, 주소를 관리할 수 있습니다.

## 주소록 추가

연락처를 추가하거나 검색을 통해 온라인 계정의 연락처를 추가할 수 있습니다. 메뉴 ■ ▶ 주소록 관리 이용하여 저장된 연락처를 가져오거나 계정을 추가할 수 있습니다.

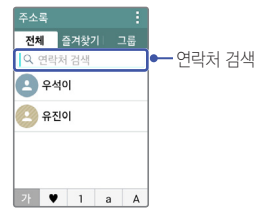

- $1$  M 서택합니다.
	- $\cdot$   $\sqrt{mn}$   $\triangleright$  주소록  $\boxed{2}$  으로 진입 가능합니다.
	- 메뉴 로 새 연락처, 삭제, 단축번호, 연락처 파일 공유, 메시지 보내기, 이메일 보내기, 주소록 관리, 설정을 할 수 있습니다.
- $2$  메뉴 $\blacksquare$   $\blacktriangleright$  새 연락처를 보러 새 연락처를 추가하세요.
	- 전하번호를 누른 후 **새 연락처 추가**를 눅러도 저장할 수 있습니다.
- $3$  저장을 눌러 설정한 정보들을 저장하세요.
	- 취소를 선택 시 입력한 정보는 저장되지 않고 주소록 화면으로 이동합니다.

#### 주소록 검색

휴대전화에 등록된 주소록을 검색하여 여러 기능을 사용할 수 있습니다.

#### ① 하아는게상

- 주소록 검색 시 검색 입력 창에서 찾고자 하는 이름 혹은 이름의 자음(감동이 : ㄱㄷㅇ) 이나, 전화번호를 입력하면 검색결과를 확인할 수 있습니다.
- 전송, 공유, 내보내기 메뉴를 통해 생성한 주소록 파일은 타(사) 단말과 일부 항목이 호환되지 않을 수 있습니다.
- $1$  M 선택합니다.
	- $\cdot$   $\overline{$   $\mathsf{m}_{\mathsf{m}}}\$   $\triangleright$   $\overline{\mathsf{A}}$  $\mathsf{A}\mathsf{B}$   $\overline{\mathsf{A}}$   $\overline{\mathsf{B}}$   $\overline{\mathsf{B}}$   $\overline{\mathsf{B}}$   $\overline{\mathsf{B}}$   $\overline{\mathsf{B}}$   $\overline{\mathsf{B}}$   $\overline{\mathsf{B}}$   $\overline{\mathsf{B}}$   $\overline{\mathsf{B}}$   $\overline{\mathsf{B}}$   $\overline{\mathsf{B}}$   $\overline{\mathsf{B}}$   $\overline{\$
- $2$  연락처 검색 후 워하는 이름을 선택합니다.
	- 선택된 연락처를 길게 눌러 **연락처 수정, 연락처 삭제, 연락처 전달, 통화 전** 번호 수정, 홈화면에 추가, 즐겨찾기에 추가를 선택할 수 있습니다.
	- 연락처 상세 화면에서 메뉴 이용하여 수정, 즐겨찾기에 추가, 삭제, 연락처 파일 공유, 결합, 연락처 내보내기, 홈 화면에 추가 기능을 선택할 수 있습니다.

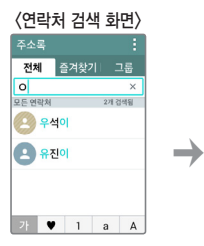

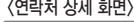

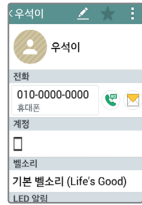

#### 단축번호 등록

1 주소록 목록에서 메뉴 ■ ▶ 단축번호 ▶ 연락처 추가 선택합니다.

2 주소록창이 나타나면 원하는 연락처를 선택하여 단축번호를 지정합니다.

#### 주소록 수정

① 하아는게상

- 주소록 목록에서 수정할 연락처를 길게 눌러 연락처 수정을 선택하여도 수정이 가능합니다.
- 1 주소록 목록에서 수정할 연락처를 선택합니다.

 $2$  주소록 상세 화면에서  $\Omega$  선택하여 정보를 수정한 뒤 저장을 누릅니다.

#### 주소록 삭제

알아두세요

• 주소록 목록에서 메뉴 ■ ▶ 삭제 ▶ 삭제할 연락처 체크한 뒤 삭제를 선택하거나 주소록 목록에서 연락처를 길게 눌러 연락처 삭제를 선택하여 삭제할 수도 있습니다.

 $1$  주소로 목록에서 삭제할 연락처를 선택합니다.

 $2$  메뉴  $\blacksquare$   $\triangleright$  삭제  $\triangleright$  예를 누릅니다.

#### 그룹 설정 및 활용

휴대전화에 저장된 연락처를 계정/그룹별로 관리할 수 있으며 그룹별로 정보를 공유할 수 있습니다.

① 알아두세요

- 주소록에 저장된 연락처에서 한개의 연락처가 여러개의 그룹으로 지정될 수 있습니다.
- $1$   $\frac{8.9}{1}$   $\triangleright$   $\frac{1}{2}$   $\frac{1}{6}$  El  $\frac{1}{2}$   $\frac{1}{2}$  defined by
	- $\lceil \mathsf{m}_{\mathsf{H}} \rceil$   $\blacktriangleright$  주소록  $\lceil \mathsf{m} \rceil$   $\blacktriangleright$  그룹 탭 선택합니다.
	- 메뉴 이용하여 새 그룹, 삭제, 연락처 파일 공유, 순서 변경, 설정을 선택할 수 있습니다.
- 2 원하는 그룹을 선택하세요.

#### 새 그룹 만들기

- $1$  그룹 탭에서 메뉴  $\blacksquare$   $\blacktriangleright$  새 그룹을 선택합니다.
- $2$  계정, 그룹 이름, 그룹 벨소리, 그룹 멤버를 지정한 뒤 저장을 누릅니다.
	- 취소를 선택 시 입력한 정보는 저장되지 않고 **그룹** 탭 화면으로 이동합니다.

#### 그룹 멤버 추가

- 1 그룹 목록에서 원하는 그룹을 선택합니다.
- $2$  그룹 상세화면에서 메뉴 H  $\blacktriangleright$  멤버 추가  $\blacktriangleright$  연락처 목록에서 추가할 멤버를 체크한 뒤 추가 누르세요.

#### 그룹 멤버 삭제

- $1$  그룹 목록에서 원하는 그룹을 선택합니다.
- $2$  그룹 상세화면에서 메뉴 H  $\blacktriangleright$  멤버 삭제  $\blacktriangleright$  연락처 목록에서 삭제할 멤버를 체크한 뒤 삭제를 누릅니다.

#### 그룹 편집

- 1 그룹 목록에서 원하는 그룹을 선택합니다.
- $2$  그룹 상세화면에서 메뉴 H  $\triangleright$  그룹 편집을 선택하여 그룹 이름, 그룹 벨소리, 그룹 멤버(멤버 추가)를 편집합니다.

① 알아두세요

• 기본 그룹은 이름 변경 및 삭제 불가능합니다.

#### 연락처 파일 공유

- $1$  그룹 목록에서 원하는 그룹을 선택합니다.
- $2$  그룹 상세화면에서 메뉴  $\blacksquare$  ▶ 연락처 파일 공유 ▶ 그룹 구성원 목록에서 공유할 멤버를 체크한 뒤 공유를 누릅니다.
- 3 드라이브, 메시지, 카카오톡, Bluetooth, Gmail 중 원하는 항목을 선택하여 공유합니다.

#### 그룹 멤버에게 메시지 보내기

- $1$  그룹 목록에서 원하는 그룹을 선택합니다.
- $2$  그룹 상세화면에서 메뉴  $\blacksquare$   $\blacktriangleright$  메시지 보내기  $\blacktriangleright$  그룹 구성원 목록에서 원하는 멤버를 체크한 뒤 완료를 누릅니다.
- $3$  메시지를 입력한뒤 전송을 누릅니다.
### 그룹 멤버에게 이메일 보내기

- $1$  그룹 목록에서 워하는 그룹을 선택합니다.
- $2$  그룹 상세화면에서 메뉴 H  $\triangleright$  이메일 보내기  $\triangleright$  그룹 구성원 목록에서 원하는 멤버를 체크한 뒤 완료를 누릅니다.
- 3 제목, 내용을 입력하세요.
	- 메뉴 : 이용하여 파일 첨부, 드라이브에서 삽입, 참조/숨은참조 추가, 임시보관함에 저장, 삭제, 설정, 의견 보내기, 도움말을 선택할 수 있습니다.

 $4 \triangleright$  을 눌러 전송합니다.

#### 그룹 삭제

- $1$  그룹 목록에서 원하는 그룹을 선택합니다.
- $2$  그룹 상세화면에서 메뉴 $\Pi$   $\triangleright$  그룹 삭제를 선택한 후 예를 누릅니다. (연락처는 삭제되지 않음)
	- 기본 그룹인 가족, 동료, 친구 그룹은 삭제할 수 없습니다.
	- 그룹 목록에서 삭제할 그룹을 길게 눌러도 삭제 가능합니다.

# **Gmail**

Google 이메일 계정을 휴대전화에 등록하여 편리하게 이메일을 확인하거나 보낼 수 있습니다.

#### ① 알아두세요

- Gmail은 Google에서 제공하는 이메일 서비스입니다.
- Google과 관련된 기능을 사용하려면 먼저 Google 계정을 설정해야 합니다. Google 계정 등록 창은 Google 관련 기능 초기 사용시에 자동으로 나타나며, Google 계정이 없으면 휴대전화에서 새롭게 등록할 수 있습니다.

• 화면 잠금을 패턴으로 설정하려면 필히 Google 계정을 생성 후 사용하세요. 패턴 설정 후 해제 오류 시(5회 실패) LG Mobile 홈페이지 (www.lgmobile.co.kr)에서 프로그램 다운로드 실행하여 패턴 잠금 해제를 할 수 있습니다.

### Gmail 확인

1 홈 화면에서 Google 폴더 ▶ Gmail ब्ल 선택합니다.

2 받은 편지함 목록이 실행됩니다.

<받은 편지함 목록> <메일 상세 화면>

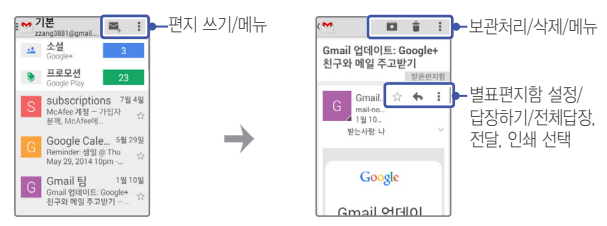

### Gmail 보내기

- 1 상단의 편지 쓰기 그 선택합니다.
- $2$  받는사람, 제목, 내용을 입력합니다.
	- 메뉴 이용하여 파일 첨부, 드라이브에서 삽입, 참조/숨은참조 추가, 임시보관함에 저장, 삭제, 설정, 의견 보내기, 도움말 기능을 사용할 수 있습니다.
- $3$  메일 내용 작성이 끝난 후  $\Box$  눌러 전송합니다.

# **보고 듣고 찍는 즐거움을 만끽하세요**

<u> 1989 - Johann Barn, mars eta bainar eta hiri (h. 1989).</u>

<u> 1989 - Johann Stein, marwolaethau (b. 1989)</u>

<u> Tantan di Kabupaten Serika Serika Bandar Serika Serika Serika Serika Serika Serika Serika Serika Serika Seri</u>

<u> Tanzania (h. 1888).</u><br>Nationalista estatubatuaren 18a - Antonio III.a eta Antonio II.a eta Antonio II.a eta Antonio II.a eta Antonio

<u> Albanya di Kabupatén Band</u>

앨범

휴대전화에 저장된 모든 사진, 동영상, 그림 파일을 앨범 별로 확인하고 관리할 수 있습니다.

#### ① 알아두세요

- 메모리가 부족하면 앨범을 실행할 수 없습니다.
- 다른 제품에서 촬영, 편집된 사진 및 동영상은 재생되지 않을 수 있습니다.

1 ▶ 앨범 선택합니다.

- $2E$  눌러 원하는 앨범을 선택하세요. • 앨범, 동영상, 전체 탭을 선택하여 저장된 파일을 확인할 수 있습니다.
- $-$ 3 저장된 사진, 동영상, 그림 파일을 볼 수 있습니다.
	- 사진, 그림 선택 시 하단에 원하는 파일을 좌/우로 움직여 찾아볼 수 있습니다.(키패드로 확인 시 버튼을 한번 누른 후 확인 가능합니다.)

 $4$  선택한 사진, 동영상, 그림을 확인합니다.

#### <사진 선택한 화면>

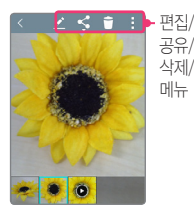

#### <동영상 선택한 화면>

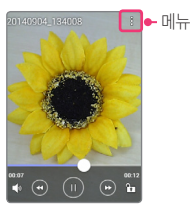

### 편집 사진, 그림 편집하기

1 편집하고 싶은 사진, 그림 파일을 선택한 화면에서 편집  $\boxed{2}$  을 선택합니다.

2 편집기능을 이용하여 사진, 그림을 편집할 수 있습니다.

# 동영상

휴대전화에 저장된 동영상 파일이나 직접 촬영한 동영상 파일을 볼 수 있습니다.

#### ① 알아두세요

- 재생 가능한 파일 형식은 MP4, AVI, 3GP, MKV, WebM, TS, K3G, SKM, FLV입니다.
- 지원하는 코덱이 없는 경우 재생이 불가능할 수 있습니다.
- 자막의 파일의 형식은 smi(SAMI parser), srt 입니다.
- 외장 메모리 카드는 멀티미디어 성능 최적화를 위해 Class10 이상을 권장합니다.
- $1 \text{ m}$   $\triangleright$  앨범  $\overline{\mathbb{M}}$  서택합니다.
	- 目눌러 앨범, 동영상, 전체 탭에서 원하는 동영상을 선택하여 감상할 수 있습니다.
- $2$  워하는 동영상을 선택하세요.
	- 메뉴  $\overline{|\cdot|}$ 로 화면 비율, 자막, 공유, 설정, 세부 정보가 나타납니다. (상태 표시줄의 회전이 꺼진 경우, 메뉴에 회전이 보여집니다.)
	- 재생 화면을 두 손가락으로 터치한 후 벌리거나 오므려 화면을 확대하거나 축소할 수 있습니다.
	- 방향키로 재생 위치를 조절할 수 있습니다.
	- 화면 좌측을 세로 방향으로 밀어 밝기 조절, 화면 우측을 세로 방향으로 밀어 소리 조절할 수 있습니다.

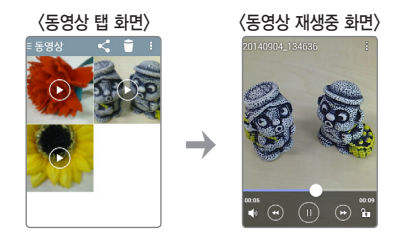

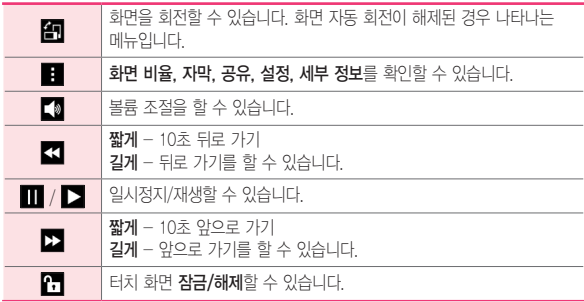

# 음악

기본 제공 프로그램인 음악을 이용해 휴대전화에 다운로드한 음악 파일을 감상할 수 있습니다.

#### ① 알아두세요

- 음악을 지원하는 파일 형식은 다음과 같습니다. MP3, M4A, WAV, AMR, MKA, FLAC, OGG, MID, XMF
- 지워하는 코덱이 없는 경우 재생이 북가능할 수 있습니다.
- $1$  (  $m_{\overline{H}}$  )  $\triangleright$  음악  $\overline{H}$  선택합니다.
	- 음악 라이브러리를 눌러 즐겨찾기, 재생 목록, 폴더에 저장된 파일을 탭별로 확인할 수 있습니다.
	- $\cdot$  Q 로 음악을 검색할 수 있습니다.
	- 메뉴 <mark>도</mark> 로 선택 재생, 재생 목록에 추가, 모두 셔플, 삭제, 공유, 석정을 확인할 수 있습니다.
- 2 원하는 음악을 선택하여 감상할 수 있습니다.
	- 음악 재생 중인 화면에서 메뉴 H 로 지금 재생 목록, 검색, 재생 목록에 추가, 삭제, 공유, 벨소리로 설정, 뮤직 비디오, 세부 정보, 설정을 확인할 수 있습니다.
	- 스테레오 이어마이크 장착 시 음향 효과를 설정/해제할 수 있습니다.

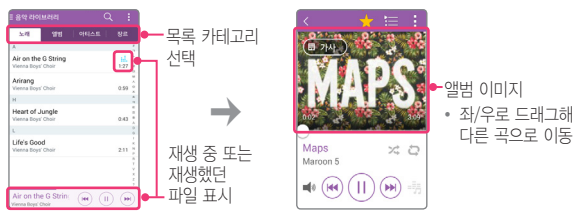

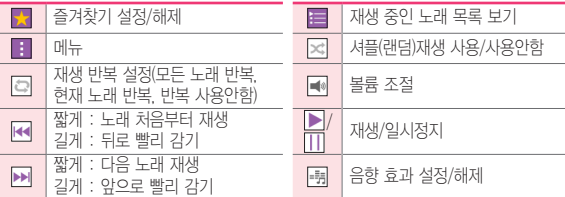

# 촬영하기 전에

#### ① 알아두세요

• 전면/후면 카메라를 이용하여 비디오나 사진을 찍고 저장하며, 저장된 사진을 상대방에게 보낼 수 있습니다.

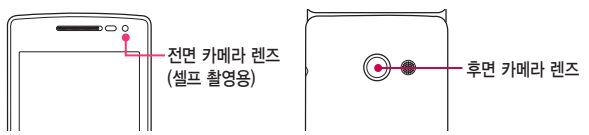

- 카메라 사용 시 휴대전화의 배터리 소모가 많아집니다.(배터리가 5%이하이면 카메라 진입이 안됩니다.)
- 진동모드/무음모드로 설정해도 사진/동영상을 촬영할 때는 촬영음이 동작합니다.
- 촬영하기 전 화면을 손가락으로 터치하여 원하는 영역의 포커스를 맞출 수 있습니다.
- 설정의 위치 정보를 사용하여 촬영한 사진의 위치 정보를 포함시킬 수 있습니다.
- 
- 동시에 5명의 얼굴까지 자동 얼굴 인식할 수 있습니다.(단, 촬영환경이나 방향 설정에
- 
- 
- 
- 
- 따라 얼굴 인식이 되지 않을 수도 있습니다.)
- $\cdot$  우측 사이드의 카메라 버튼 $\Box$  을 길게 눌러 카메라 실행 가능합니다.

# 카메라

사진 촬영과 동영상 촬영으로 간직하고 싶은 순간을 휴대전화에 담을 수  $Q$ 습니다. 카메라로 진입하여 6 를 눌러 사진을 촬영할 수 있고,  $\Box$ 를 눌러 동영상을 촬영할 수 있습니다.

 $1$  카메라에 진입한 후,  $\circledcirc$  /  $\Box$  를 눌러 사진/동영상을 촬영하세요.

- 셀카를 찍고 싶을 때는 < 을 선택하세요. 전면 카메라로 전화됩니다
- ◙을 길게 누르면 사진을 연속으로 촬영할 수 있습니다.
- 우측 사이드의 카메라 버튼 ◘■ 또는 확인 버튼 ☞ 눌러 촥영학 수 있습니다.
- 카메라 촬영 후 | 불 누르면 앨범으로 이동됩니다.
- 특정 부분에 초점을 맞추고 싶을 때는 원하는 부분을 터치하세요.
- 움직임이 감지되면 자동 초점 기능이 동작하며 원하는 위치를 눌러 포커스를 맞출 수 있습니다.
- 사진 촬영 시에는 최대 4배까지 고화질의 줌 기능을 사용할 수 있습니다. 줌 기능을 사용할 때는 손떨림이 없도록 주의하세요. 단, 전면카메라에서는 동작하지 않습니다.
- 후면카메라에서 (패-) 눌러 사진, 동영상의 해상도(고화질/일반 화질)를 설정할 수 있습니다. 기본 설정은 일반 화질입니다.
- 전면카메라에서 [ 매 = ) 눌러 좌우반전저장(사용 안 함/사용)을 설정할 수 있습니다. 기본 설정은 사용입니다.

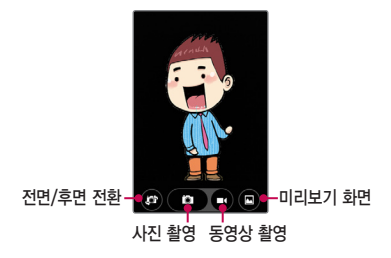

### 줌 기능 사용하기

사진 촬영 시 볼륨 버튼을 눌러 줌인/줌아웃을 통해 최대 4배까지 고화질의 줌 기능을 사용할 수 있습니다.

화면을 두 손가락으로 터치한 후 벌리거나 오므려 줌인/줌아웃 할 수도 있습니다.

#### 알아두세요

• 줌 기능을 사용할 때는 손떨림이 없도록 주의하세요.

-

- 전면카메라에서는 동작하지 않습니다.
- 빠르게 움직이는 피사체를 촬영시에 사물이 겹쳐 촬영 될 수 있습니다.

### 제스처샷 사용하기

제스처로 셀카를 손쉽게 촬영할 수 있습니다. 전면 카메라를 향하여 손바닥을 펴거나 주먹을 쥐면 카메라가 손을 가이드 박스 안에 인식합니다. 이 때 주먹을 쥐거나 손바닥을 펴면 3초 뒤에 자동으로 사진이 촬영됩니다.

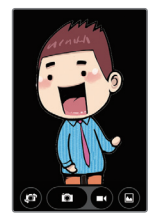

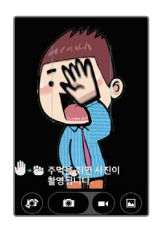

#### ① 하아는게상

• 카메라가 손바닥을 인식할 수 있도록 손바닥을 세로로 곧게 세워주세요. 손바닥을 인식하여 가이드 박스가 자동으로 손 위에 표시됩니다.

# TV를 시청하기 전에

#### ① 알아두세요

- TV 방송 및 라디오방송은 휴대전화 기지국 신호와는 상관이 없으며 방송국의 신호를 수신하여 사용하므로 수신지점 사이에 고층 건물, 산 등이 있는 경우 또는, 지상파 중계기가 설치되지 않은 지하나 건물 내부, 음영지역에서는 수신 상태가 좋지 않거나 수신이 제한될 수 있으니 장소를 이동하여 사용해 주세요.
- 수신할 수 없는 지역에서는 화면이 일시 정지될 수 있습니다.
- 방송권역 또는 서비스 지역이 달라지면 채널 검색을 다시 실행해야 합니다.
- 충전기가 연결된 상태에서 사용할 경우 감도가 저하될 수 있습니다.
- 방송을 시청할 때는 배터리 소모가 많아집니다.
- TV를 보기 위해서는 이어폰을 꽂은 후 사용하세요. 이어폰을 꽂아야 안테나 역할을 합니다.
- TV 시청 시 휴대전화를 가로로 돌려서 편리하게 사용하세요.
- TV 시청 중 볼륨 조절을 할 수 있습니다.
- TV 시청 중 녹화, 캡처된 파일의 저작권은 해당 방송국의 소유이며, 관련 법의 보호를 받습니다.

## TV

지상파 TV로 원하는TV 또는 라디오 방송을 시청할 수 있습니다. 채널 검색에 관한 창이 나타나면 확인을 눌러 채널을 검색하세요.

 $1 \, \text{nm}$  > TV  $\blacksquare$  서택합니다.

• 검색된 채널이 없을 경우 자동으로 채널이 검색됩니다.

2 원하는 채널을 선택하여 방송을 시청 또는 청취할 수 있습니다.

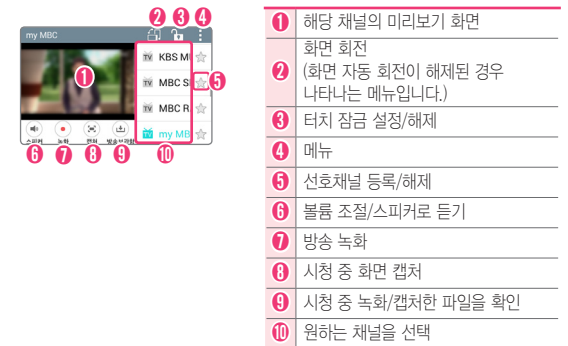

• 메뉴 ■ 로 검색, 터치 잠금, 회전, 화면 비율, 자동 종료, 밝기를 선택할 수 있습니다.(회전은 화면 자동 회전이 해제된 경우 나타나는 메뉴입니다.)

 $3$  미리보기 화면을 눌러 전체 화면으로 감상하세요.

# **YouTube**

원하는 동영상을 검색해 감상하고, 직접 촬영한 동영상을 YouTube에 올려 전 세계인들과 공유할 수 있습니다.

1 <sub>(메뉴</sub>) ▶ YouTube ■ 선택합니다.

2 원하는 동영상을 선택하세요.

• YouTube를 이용하기 위해서는 먼저 Google 계정을 설정하세요.

# **편리한 생활을 즐겨보세요**

<u> 1989 - Johann Stein, mars an de Frans an Amerikaansk ferskeider (</u>

<u> Andreas Andreas Andreas Andreas Andreas Andreas Andreas Andreas Andreas Andreas Andreas Andreas Andreas Andreas</u>

<u> Tanzania (h. 1888).</u>

<u> Terminal (</u>

편리한 생활을 즐겨보세요

<u> Tanzania (h. 1878).</u>

# Q메모+ 기능 사용하기

기존 휴대전화에서 볼 수 있었던 메모장과 노트북 등의 기능을 통합한 똑똑한 메모 앱입니다.

### 메모 작성하기

메모장을 꺼내 텍스트 입력으로 자유롭게 메모할 수 있습니다.

• <sub>[메뉴]</sub> ▶ Q메모+ Z 선택하여 H 눌러서 새 메모 추가

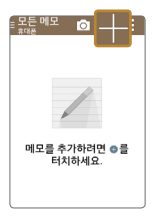

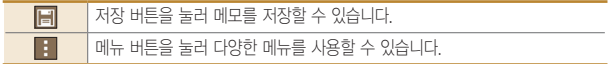

### 사진을 촬영하여 메모로 작성하기

Q메모+에서 촬영한 사진을 바로 메모장으로 불러들여 자유롭게 메모할 수 있습니다.

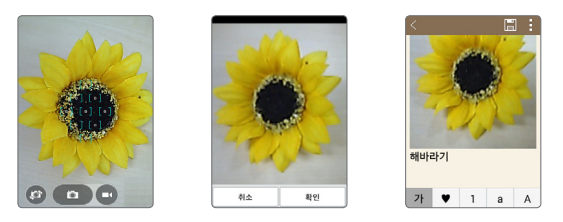

# 계산기

계산기를 이용하여 사칙연산 계산을 할 수 있습니다.

• 메뉴 + 이용하여 계산 기록, 설정을 사용할 수 있습니다.

# 날씨

현재 위치를 자동 검색하거나 도시 검색을 하여 날씨 정보를 확인할 수 있습니다.

#### • 메뉴 + 이용하여 도시 추가, 도시 목록, 지역별 날씨, 영상 지도, 기상특보, 설정을 할 수 있습니다.

# 다운로드

인터넷이나 각종 프로그램에서 내려받은 파일을 확인 및 다른 기기에 전송/ 공유할 수 있습니다.

- 화면 왼쪽 상단에 **날짜**를 눌러 **날짜/이름/크기**를 선택하여 정렬할 수 있습니다.
- B 로 다운로드 목록을 삭제할 수 있습니다.
- $\cdot$   $\Box$  로 다운로드 파일을 삭제할 수 있습니다.
- < 로 워하는 방식으로 파일을 공유할 수 있습니다.

# 안전지킴이

긴급한 상황이 발생했을 때 미리 지정해놓은 사람들에게 안전지킴이가 알려드립니다. 안전지킴이가 제공하는 서비스는 아래를 확인하세요. 휴대폰에 기본 탑재된 전화로 수신 또는 발신 시, 본 서비스 사용이 가능합니다.

- **긴급상황 알림** : 긴급 상황 발생시 미리 지정해놓은 사람에게 위치정보를 자동으로 보냅니다. 112, 119 등 긴급 구조 번호로 전화를 걸면 위치정보가 지정된 번호로 자동 전송됩니다.
- 휴대폰 미사용 알림 : 일정 기간 폰 사용이 없으면 미리 지정해놓은 사람에게 메시지를 자동으로 보냅니다. 이 기능은 특히 홀로 거주중인 어르신들에게 유용하게 쓰일 수 있습니다. 설정한 기간이 지나도록 폰 사용이 없으면 현재의 위치정보가 지정된 번호로 자동 전송됩니다.
- **내 위치 정보 알림** : 자녀(부모)의 위치 정보를 보호자에게 자동으로 보냅니다. 지정된 번호로 수신 또는 발신 시 현재 위치 정보가 해당 번호로 자동 전송 됩니다.
- **위치 이동 알림** : 지정된 지역에서 위치 이동이 있으면 보호자에게 메시지로 알려줍니다. 해당 기능은 30분마다 위치를 확인하여 배터리가 빨리 소모될 수 있습니다.
- **도움말** : 안전지킴이 도움말을 확인할 수 있습니다.

## 알람/시계

알람, 타이머, 세계시간, 스톱워치 기능을 사용할 수 있습니다.

### 알람 추가

알람 추가 선택한 뒤 원하는 항목을 설정한 후 저장을 누릅니다.

### 타이머

시간 설정 후 메뉴 | ▶ 설정을 눌러 진동, 알림 소리, 알림 볼륨을 설정한 뒤 시작을 눌러 타이머를 시작하세요. 지정한 시간이 지나면 알림이 울립니다.

### 세계시간

세계 여러 도시의 시간을 확인할 수 있으며 원하는 도시만 선택하여 시간을 확인할 수 있습니다.

•  $\Box$  이용하여 추가한 도시를 모두 삭제할 수 있습니다.

#### ① 알아두세요

• 추가된 도시를 길게 눌러 서머타임 설정(자동/해제/1시간 추가), 삭제를 선택할 수 있습니다. 서머타임을 설정하면 해당 시계 안에 ☀ 표시되고 표준시 보다 선택한 시간만큼 빠르게 설정됩니다.

### 스톱워치

시작을 눌러 순간의 기록을 확인할 수 있습니다. 기록을 눌러 현재 기록을 남길 수 있습니다. 중지를 누르면 시간이 멈추며 계속/초기화 버튼이 나타납니다. 계속을 눌러 기록을 이어서 측정할 수 있으며 초기화를 눌러 측정한 기록을 초기화할 수 있습니다.

# 업데이트 센터

휴대전화의 앱과 소프트웨어를 무선 인터넷을 통해 빠르고 편리하게 업데이트할 수 있는 서비스입니다.

#### ① 알아두세요

- 소프트웨어 자동 확인 후 최신버전의 소프트웨어가 있으면 휴대전화에 자동으로 저장되며, 편리한 시간에 업데이트 할 수 있습니다.
- 업데이트 자동 확인이 설정된 상태에서만 동작 합니다.
- 최신버전의 소프트웨어로 업그레이드하면 최적의 상태에서 휴대전화를 사용할 수있습니다.
- 휴대전화의 소프트웨어 기능 향상을 위해 서비스 센터를 방문하지 않고, 고객께서 직접 최신버전의 소프트웨어를 인터넷을 통해 빠르고 편리하게 업그레이드를 받을 수 있습니다. 이 서비스는 LG전자가 고객의 휴대전화를 위한 최신 버전의 소프트웨어를 개발한 경우에 한하여 제공됩니다.
- 휴대전화 소프트웨어 업그레이드 도중 데이터 유실이 일어날 수 있습니다. 이를 대비하여 미리 데이터를 백업하여 두면 데이터 유실로 인한 피해를 최소화할 수있습니다. 단, 제조업체는 데이터 유실에 대한 피해를 책임지지 않으니 주의하세요. 일부 애플리케이션은 최신 버전의 소프트웨어에서 정상적으로 동작하지 않을 수 있습니다. 또한 일부 애플리케이션에서는 로그인 정보나 사용자가 설정한 세팅 값 등 데이터가 삭제 또는 초기화될 수 있으니 주의하세요.
- 소프트웨어 업그레이드 상태에서는 전화나 메시지를 받을 수 없습니다.
- 소프트웨어 업그레이드 시 배터리는 완전히 충전된 상태에서 업그레이드 받으시기 바랍니다.
- 자세한 이용 방법은 LG전자 고객상담실(T.1544-7777)로 문의하여 주세요.

#### 앱 업데이트 LG전자와 통신사에서 제공한 앱의 새로운 버전이 나오면 앱 업데이트를 할 수 있으며, 설치된 앱을 확인할 수 있습니다.

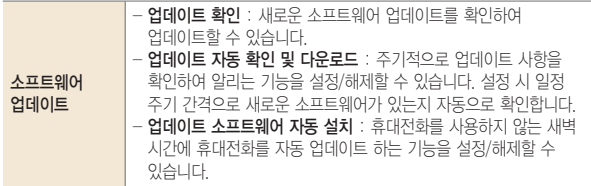

# 음성 녹음

내 목소리를 녹음하거나 중요한 음성 내용을 녹음하여 재생/저장 및 공유할 수 있습니다.

#### ① 알아두세요

- 녹음 가능시간은 실제 녹음시간과 약간의 차이가 날 수 있습니다.
- 메시지 첨부용 모드로 음성 녹음시 최대 1분까지 지원합니다.
- 메뉴 이용하여 메시지 첨부용 모드 설정 가능합니다.
- 음성 녹음 파일 이름은 한글 50자, 영문 50자까지 지원합니다.

### 음성 녹음하기

- $1 \n\blacktriangleright$  눌러 녹음을 시작합니다.  $\cdot$   $\Pi$  눌러 일시 정지할 수 있습니다.
- $2$  녹음을 끝내려면  $\blacksquare$  눌러 저장합니다. 파일이 자동으로 저장된 후 미리듣기 화면으로 전환됩니다.
- $3$   $\Box$  눌러 녹음 내용을 확인할 수 있습니다.

# 지도

Google 지도에서 위치를 검색하거나, 지역 정보, 내 위치를 확인할 수 있습니다.

① 알아두세요

- 한국은 Google 지도 내비게이션을 사용할 수 없는 지역입니다. 추후 Google 정책에 따라 서비스 될 수 있습니다.
- 티 눌러 메뉴창이 표시되고, 교통정보, 대중교통, 자전거, 위성, 지형, Google 어스를 선택하거나 설정, 도움말, 의견 보내기, 도움말 및 유용한 정보를 확인할 수 있습니다.
- $\cdot$   $\overline{\circ}$  눌러 위치 정확도 개선을 할 수 있습니다.

### 지도 검색

지도 한 선택한 후 상단에 이 눌러 원하는 검색어를 입력합니다.

• 5 눌러 음성검색을 할 수 있습니다.

### 길찾기

눌러 내 위치와 목적지 선택을 눌러 각각 출발지, 도착지를 입력하여 원하는 경로의 길을 찾을 수 있습니다.

- FTI 눌러 **출발지와 목적지 바꾸기**를 할 수 있습니다.
- 자가용, 대중교통, 도보 탭을 선택하여 원하는 방법의 경로를 학인할 수 있습니다.

# 캘린더

캘린더를 사용하면 모든 중요한 일정을 한 곳에서 편리하게 관리할 수 있습니다. Google 계정으로 로그인 후 쉽게 일정을 추가하고 초대장을 보내고, 가족 및 친구와 일정을 공유하며, 즐길만한 일정을 검색할 수 있습니다.

#### 알아두세요

• 휴대폰 계정으로 저장된 일정은 PC와 동기화되고 Google 계정으로 저장된 일정은 Google 캘린더와 동기화됩니다.

### 새 일정 추가

- 1 메뉴 를 선택하여 새 일정, 오늘, 날짜 이동, 지금 동기화, 동기화할 캘린더, 설정 기능을 선택할 수 있습니다.
- $2$  워하는 기능을 선택 후 설정하세요.
- $3$  저장을 눌러 설정한 기능들을 저장하세요.

### 일정 확인

- 1 월별보기 화면에서 일정이 등록된 날짜를 선택하면 일정 안내 팝업창이 나타납니다.
- 2 팝업창의 일정을 선택하여 상세한 일정을 확인할 수 있습니다.
	- <mark>김</mark> **일정 수정 / 日 일정 삭제**를 할 수 있습니다.
	- 메뉴 日 이용하여 수정, 삭제, 일정 색상 선택, 복사, 공유(드라이브, 메시지, 카카오톡, Bluetooth, Gmail)를 할 수 있습니다.

# 파일 관리자

휴대전화에 저장되어 있는 파일을 관리할 수 있습니다.

### **Chrome**

Chrome에 로그인하여 컴퓨터의 열린 탭, 북마크 및 검색주소창 데이터를 휴대전화나 태블릿으로 가져올 수 있습니다. 모든 기기에서 내 Chrome 설정을 사용할 수 있습니다.

#### ① 하아는게상

• Google 크롬 서비스 약관에 동의한 후 사용할 수 있습니다.

# Google

Google에서 제공하는 검색을 이용하여 검색어를 입력하거나 음성으로 검색하여 원하는 웹 사이트뿐 아니라 휴대전화에 저장된 파일을 검색할 수 있습니다.

### 검색어 입력하기

- 1 <sub>메뉴</sub> ▶ Google 폴더 ▶ Google <mark>81</mark> 선택합니다.
- 2 찾고 싶은 검색어를 입력하여 검색합니다.
- $3$  검색된 항목을 누르면 선택한 웬 사이트, 앱, 연락처 등으로 이동합니다. 휴대전화에 저장된 항목을 검색하기 위해서 메뉴  $\overline{|\cdot|}$  ▶ 설정 ▶ 휴대전화 검색을 선택합니다.

### Google 검색 설정하기

1 Google 검색창에서 메뉴 FT ▶ 설정을 선택합니다.

2 Google Now, 휴대전화 검색, 음성, 계정 및 개인정보 보호, 알림을 설정할 수 있습니다.

음성 검색하기

검색어를 입력하지 않고 음성으로 검색하여 Google 웹 정보를 검색할 수 있습니다.

1 M 를 눌러 화면에 **지금 말하기**가 나타나면 검색어를 말하여 검색합니다.

2 검색된 항목을 누르면 Google 웹 페이지의 검색결과로 이동합니다.

# 음성 검색

**[<sub>메뉴</sub>] ▶ Google 폴더 ▶ 음성 검색**을 선택하여 검색어를 입력하지 않고 음성으로 검색하여 Google 웹 정보를 검색할 수 있습니다.

1 화면에 지금 말하기가 나타나면 검색어를 말하여 검색합니다.

 $\overline{2}$  검색된 항목을 누르면 Google 웬 페이지의 검색결과로 이동합니다.

# Google+

언제 어디서나 연결을 유지하고 실생활을 바로바로 공유할 수 있습니다.

1 <sub>메뉴</sub>) ▶ Google 폴더 ▶ Google+ <mark>& 선택합니다</mark>

#### ① 알아두세요

- 파티 모드로 사진을 일정에 자동 공유할 수 있습니다.
- 모바일 행아웃으로 최대 9명과 영상 채팅할 수 있습니다.
- 자동 업로드를 사용하여 기기의 사진을 비공개 Google+ 앨범과 동기화할 수 있습니다.
- HOT 소식 스트림에서 인기있는 주제를 확인할 수 있습니다.
- 주변 소식 스트림에서 내 위치 주변의 사용자들이 공유한 내용을 확인할 수 있습니다.
- 태블릿에서 잡지 스타일의 레이아웃을 즐길 수 있습니다.

# Play 무비

Play 무비는 Google 계정으로 영화를 대여/구매하거나 또는 종료된 시즌을 구매하여, 그 콘텐츠를 어디서든 감상할 수 있습니다.

### 1 <sub>(메뉴</sub>) ▶ Google 폴더 ▶ Plav 무비 ▶ 선택합니다

### 알아두세요

• USB 케이블로 컴퓨터에서 개인 동영상을 복사하여 감상할 수 있습니다.

# Play 북

Play 북은 Google 계정으로 책을 대여/구매하여, 그 콘텐츠를 어디서든 볼 수 있습니다. 원하는 항목을 선택 후 다운로드하세요.

1 <sub>메뉴</sub>) ▶ Google 폴더 ▶ Play 북 ▶ 선택합니다.

# Play 뉴스스탠드

통합 뉴스는 물론, 테크, 경제, 연예, 스포츠에 이르기까지 모든 뉴스를 한 번에 볼 수 있습니다.

1 <sub>메뉴</sub> ▶ Google 폴더 ▶ Play 뉴스스탠드 적 선택합니다

# Play 게임

Play 게임은 Google 계정으로 게임을 구매하여 실행할 수 있습니다.

1 <sub>메뉴</sub>) ▶ Google 폴더 ▶ Play 게임 <mark>⊙ 선택합니다</mark>

### 드라이브

인터넷이나 각종 프로그램에서 내려받은 파일을 확인 및 다른 기기에 전송/ 공유할 수 있습니다.

1 <sub>메뉴</sub> ▶ Google 폴더 ▶ 드라이브 <mark>▲</mark> 서택합니다

# 사진

제품에 저장된 사진 및 앨범을 보거나 공유할 수 있습니다.

1 <sub>[예뉴</sub>] ▶ Google 폴더 ▶ **사진 <mark>군</mark> 선택합**니다.

 $2$  원하는 항목을 선택하세요. • **전체, 하이라이트** 탭을 선택할 수 있습니다.

# 행아웃

행아웃을 사용하여 메시지를 주고 받거나 개인 또는 그룹과 화상 통화를 할 수 있습니다.

알아두세요

- Google과 관련된 기능을 사용하려면 먼저 Google 계정을 설정해야 합니다. Google 계정 등록 창은 Google 관련 기능 초기 사용시에 자동으로 나타나며, Google 계정이 없으면 휴대전화에서 새롭게 등록할 수 있습니다.
- Android 4.0 이상에서 행아웃 앱을 사용 중인 경우 문자 메시지(SMS 및 MMS), 사진 및 동영상을 보내고 받을 수 있습니다. 이 경우 이동통신사의 문자 메시지 요금이 적용됩니다. 로그인하지 않고도 행아웃 앱에서 문자 및 멀티미디어 메시지를 보내고 받을 수 있습니다. 하지만 행아웃 메시지를 보내거나 화상 통화를 하려면 Google 계정에 로그인해야 합니다.
- $1 \nightharpoonup$  Google 폴더  $\triangleright$  행아우  $\Box$  선택합니다.

 $2$   $H$ 로 새 행아웃을 시작하세요.

# Google 설정

Google 설정으로 Google Play가 설치된 모든 Android 기기에서 Google 앱과 서비스의 설정을 관리할 수 있습니다. 원하는 항목을 선택하세요.

1 <sub>메뉴</sub>) ▶ Google 폴더 ▶ Google **설정 KSO 서**택합니다.

# Play 스토어

Play 스토어는 Google 안드로이드용 애플리케이션을 다운로드할 수 있게 해 주는 서비스입니다.

#### 알아두세요

- Google Play 이용약관에 동의를 선택한 후 사용할 수 있습니다.
- Google 계정 설정 및 로그인을 하여 사용할 수 있으며, Google 정책에 따라 메뉴구성이 변경될 수 있습니다.
- Google, Android, Android 마켓, Gmail, Google Calendar, Google Maps, Hangouts, YouTube는 Google Inc.의 상표 또는 등록상표입니다.

### FM 라디오

휴대전화로 라디오를 청취할 수 있습니다.

- ① 로 라디오를 켤 수 있습니다. (이어폰을 꽂아야 전원을 켤 수 있습니다.)
- E 로 라디오 켜기/끄기, 검색, 채널, 채널 추가, 스피커로 듣기, 취침 예약을 선택할 수 있습니다.

### McAfee Mobile Security

McAfee Mobile Security는 기기를 분실하거나 도난당하더라도 귀하의 기기, 데이터 및 개인 정보를 보호하고 악성코드로 부터 기기를 보호하는 모바일 보안 기능이 탑재되어 있습니다.

1 <sub>메뉴</sub>) ▶ 편의기능 폴더 ▶ McAfee Security <mark>W</mark> 선택합니다.

#### McAfee Mobile Security 는 다음의 기능을 지원합니다.

- 악성코드 검색 및 차단.
- 분실하거나 도난당한 기기 추적.
- 중요한 정보를 잃어버리지 않도록 기기의 데이터를 백업.
- 개인 데이터가 유출되지 않도록 기기를 원격으로 삭제하거나 공장 설정으로 초기화.
- 절도범이 기기를 초기화하지 못하도록 방지.

### 기기 보안

• 기기를 검색하여 최신 위협으로부터 실시간 보호합니다.

#### 백업

• 기기를 분실하거나 도난당하거나 기기가 망가진 경우를 대비하여 개인 정보를 백업하세요.

### 기기 찾기

• 기기를 잃어버린 경우 lge.mcafeemobilesecurity.com으로 가서 기기 찾기, 잠그기, 삭제 등의 작업을 수행하세요.

# **나에게 가장 편리한 휴대전화로 만들어 볼까요?**

나에게 가장 부모님, 그 가장 한 후 이 가장 한 후 이 가장 한 후 이 가장 한 후 이 가장 한 후 이 가장 한 후 이 가장 한 후 이 가장 한 후 이 가장 한 후 이 가장 한 후 이 가장 한 후 이 가장 한 후 이 가장 한 후 이 가장 한 후 이 가장 한 후 이 가장 한 후 이 가장 한 후 이 가장 한 후 이 가장 한 후 이 가장 한 후 이 가장 한 후 이 가장 한 후 이 가장 한 후 이 가

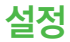

여러가지 사용 환경을 설정하여 편리하게 휴대전화를 사용할 수 있습니다.

### 무선 네트워크

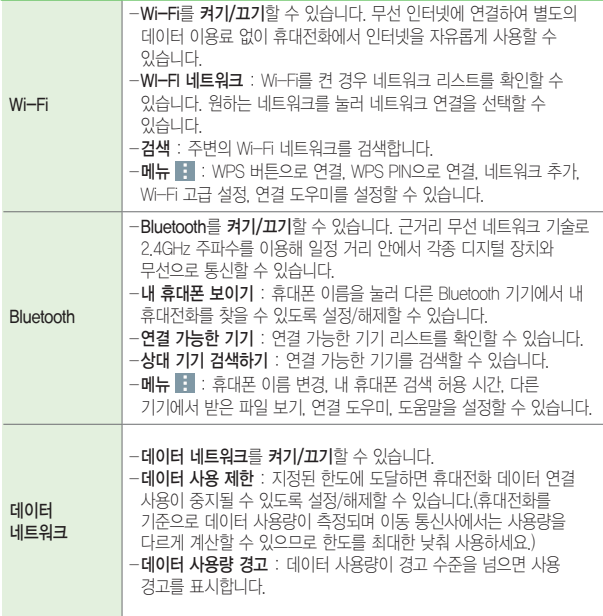

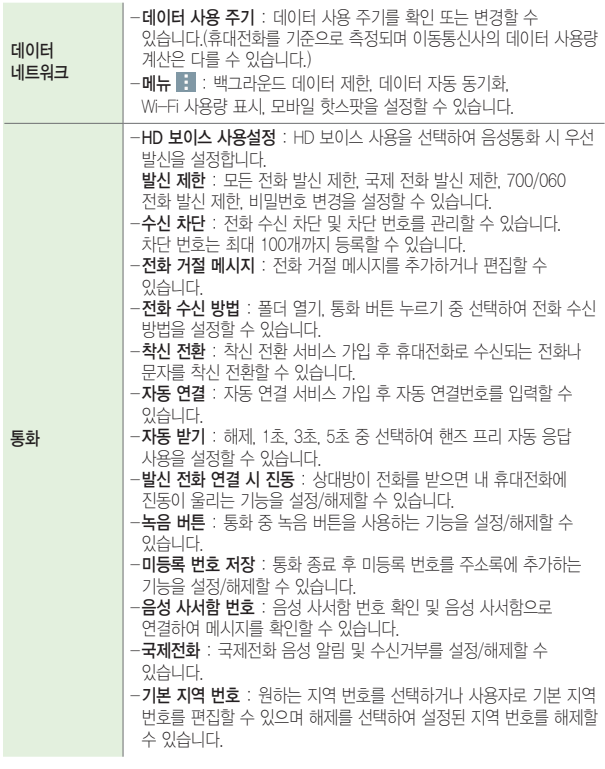

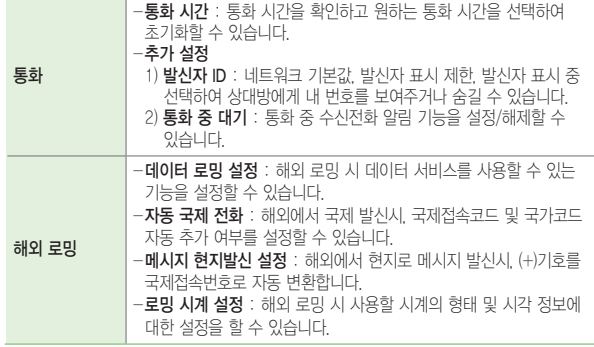

#### ① 알아두세요

- Wi-Fi는 네트워크 가능 지역에서 무료 사용이나 해당지역을 벗어났을 경우 데이터 접속을 선택하면 요금이 부과될 수 있습니다.
- 절전 모드 설정에 따라 휴대전화가 절전모드 상태로 바뀌면, Wi-Fi 기능이 자동으로 꺼질 수 있습니다. 이때 데이터 사용이 설정된 경우 휴대전화 데이터망에 자동으로 연결되어 요금이 부과될 수 있습니다.
- Wi-Fi는 무선 접속 장치(AP)가 설치된 곳을 중심으로 일정 거리 이내에서 초고속 인터넷을 이용할 수 있습니다. Wi-Fi 수신을 통해 추가 데이터 요금 없이 무선 인터넷을 즐길 수 있습니다.
- 설정 ▶ Wi-Fi ▶ 메뉴 H ▶ Wi-Fi 고급 설정 ▶ 네트워크 검색 허용이 설정되어 있으면 Wi-Fi가 꺼진 상태에서도 Wi-Fi는 검색이 가능하도록 완전히 꺼지지 않은 상태로 유지됩니다. Wi-Fi 기능을 완전히 끄기 위해서는 네트워크 검색 허용을 해제하면 됩니다.
- 설정 ▶ Wi-Fi ▶ 메뉴 H ▶ Wi-Fi 고급 설정 ▶ 네트워크 자동 전환이 설정되어 있으면 Wi-Fi 신호가 약하거나, 사용할 수 없는 경우 자동으로 모바일 데이터 연결로 전환합니다.

### 추가 설정

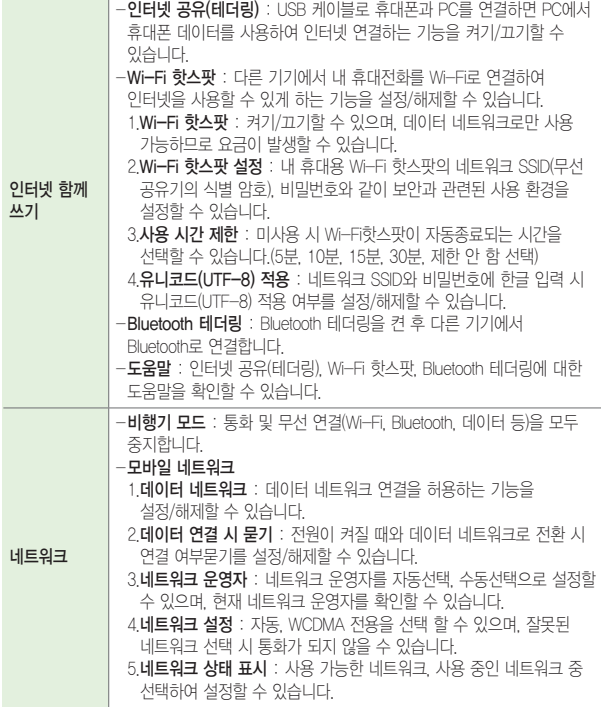

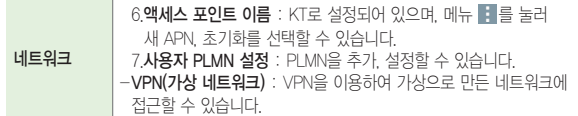

#### ① 알아두세요

• USB 테더링은 Mac을 비롯한 일부 PC에서는 지원이 되지 않을 수 있습니다.

### 소리

휴대전화에서 나는 소리와 관련된 설정을 변경할 수 있습니다.

### 기본

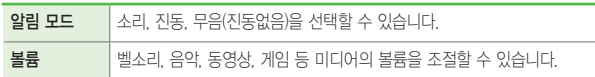

### 벨소리 및 진동

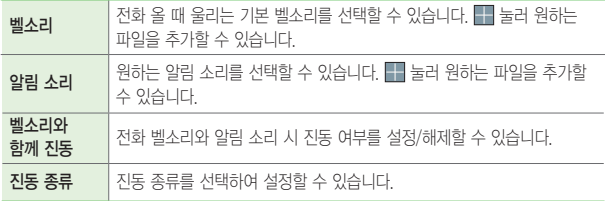

### 고급 설정

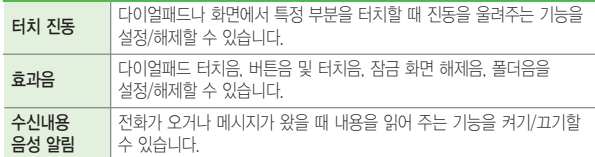

#### ① 알아두세요

- 미디어음(음악, 동영상, TV, 게임 등)은 모드와 상관없이 미디어 볼륨 크기에 따라 송출됩니다.
- 미디어 볼륨은 스피커(BT포함) 송출 시, 이어폰 송출 시 볼륨을 별도로 사용 합니다.(스피커 송출 상태에서 볼륨 조절 시 스피커 볼륨 설정, 이어폰 송출 중에는 이어폰 볼륨을 설정합니다. 또한, 이어폰 미디어 볼륨이 11단계 이상인 상태에서 이어폰 장착 시 청력보호를 위해 이어폰 볼륨을 10단계로 줄입니다.

### 화면

휴대전화의 화면과 관련된 설정을 변경할 수 있습니다.

### 화면

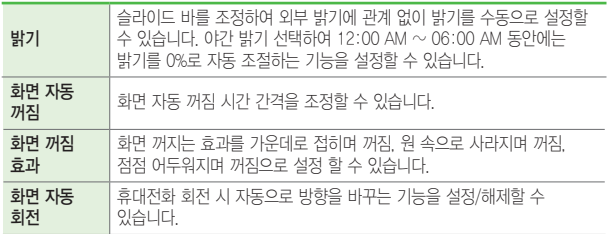
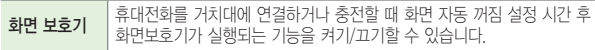

## 글꼴

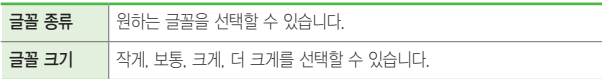

# 고급 설정

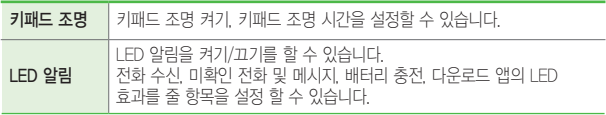

# 홈화면

홈 화면을 변경 또는 설정을 할 수 있습니다.

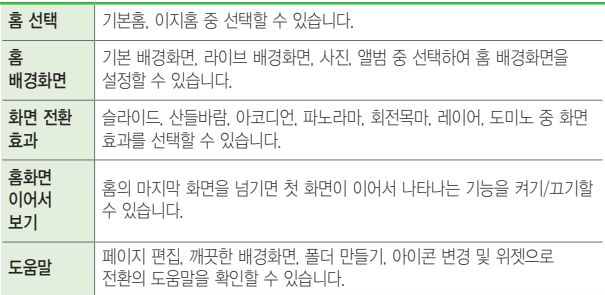

# 잠금 화면

다른 사람이 사용할 수 없도록 PIN 또는 비밀번호를 설정할 수 있습니다.

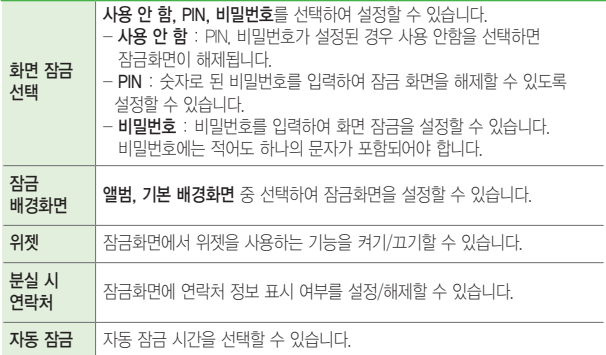

# 저장소

휴대전화의 내장 또는 외장 메모리, 프로그램 설치 메모리의 저장 공간을 확인하고 관리할 수 있습니다.

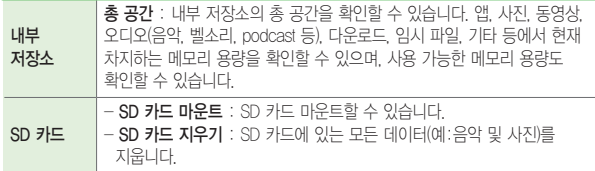

# 배터리

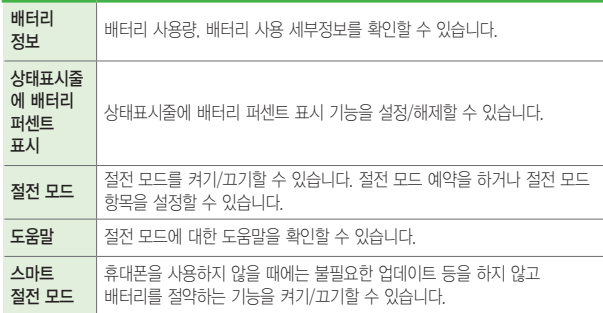

# 앱

휴대전화에 설치한 애플리케이션을 관리할 수 있습니다.

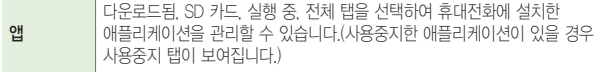

# 기본 메시지 앱

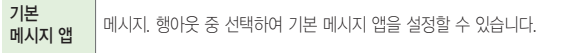

# 폴더 동작

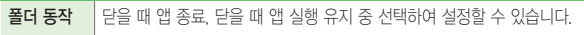

# 계정 및 동기화

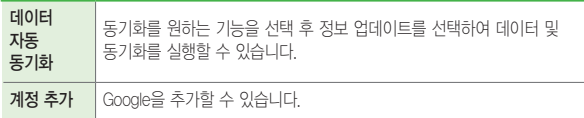

# 위치 정보

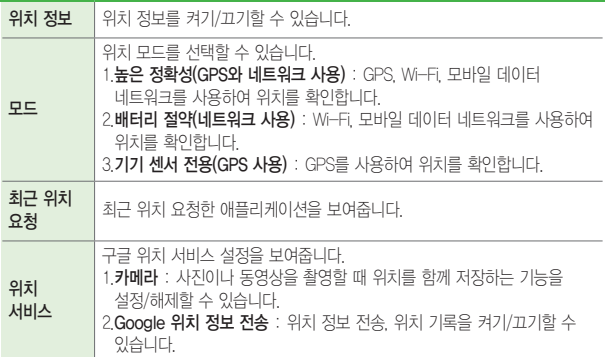

# 보안

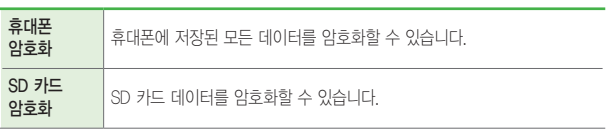

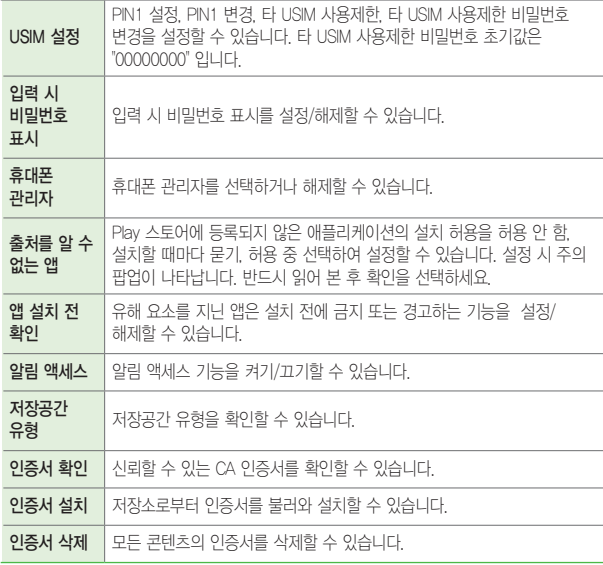

# 언어 및 입력

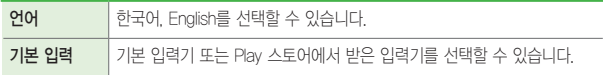

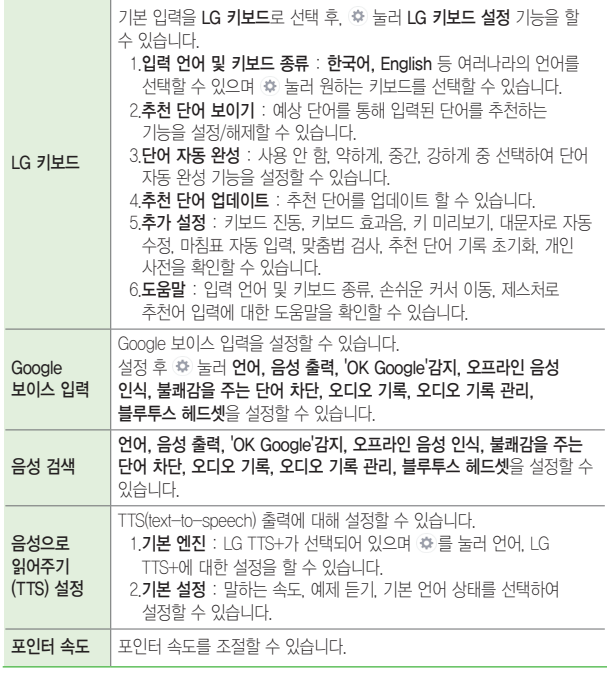

# 백업 및 초기화

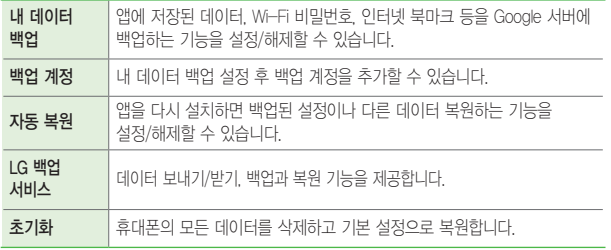

# 날짜 및 시간

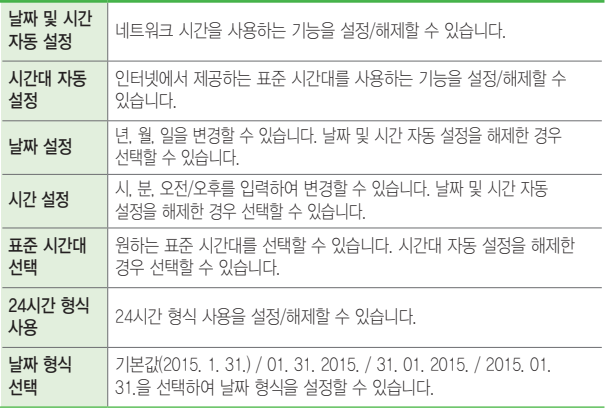

# 접근성

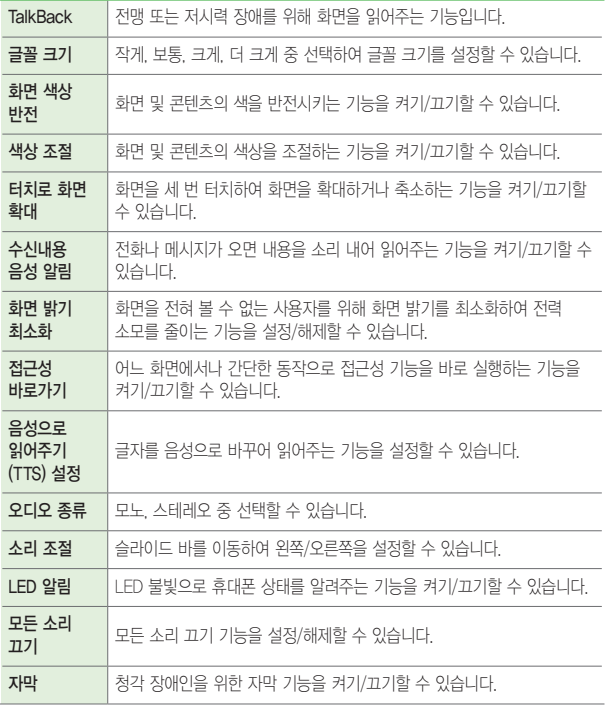

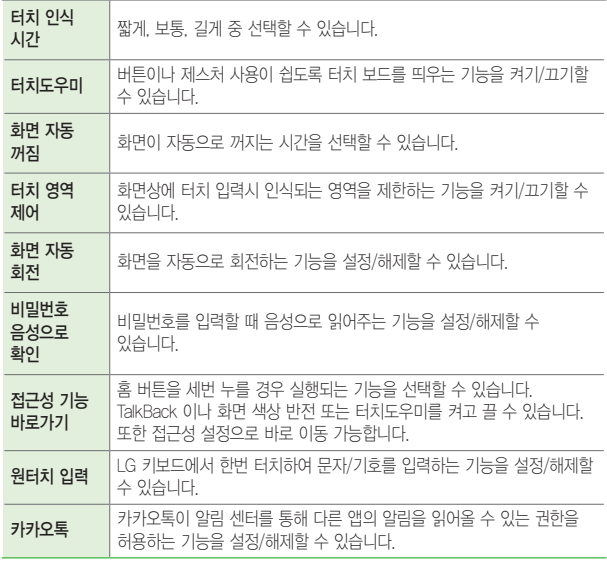

# 휴대폰 정보

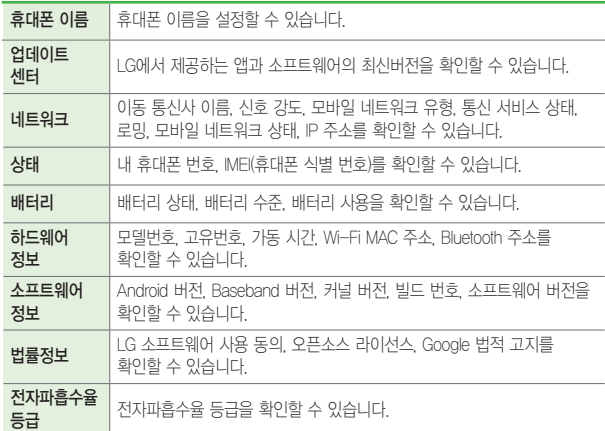

# **서비스가 필요하시면 연락주세요**

# LG Backup

휴대전화에 저장된 데이터를 간편하게 백업 및 복구할 수 있습니다. 단, 내부 저장소에 백업된 파일은, 휴대전화를 초기화하면 삭제되므로, 초기화 전에 반드시 외부 저장소로 이동해주세요.

1 ▶ 설정 ▶ 백업 및 초기화 ▶ LG 백업 서비스 선택합니다.

2 원하는 기능을 선택하세요.

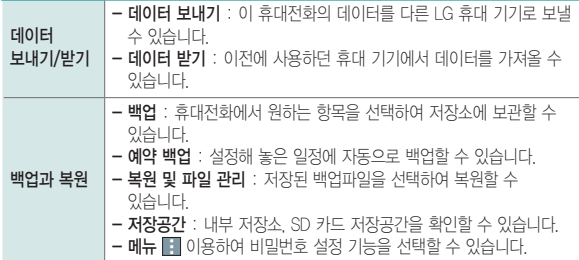

#### ① 알아두세요

- Google 계정의 데이터는 백업 지원 대상에서 제외됩니다.
- 백업 파일은 SD카드 또는 내부저장소의 LGBackup 폴더에 \* lbf 파일로 저장되며 이를 LG Backup 애플리케이션이 있는 다른 LG 휴대전화의 외장 또는 내장 메모리의 LGBackup 폴더에 복사하면 해당 휴대전화에 복원할 수 있습니다.
- 주의 : 휴대전화 초기화를 수행하면 내부 저장소에 저장된 백업 파일도 함께 삭제 될 수 있으니, 이를 대비하여 내부 저장소의 LGBackup 폴더 내에 있는 중요한 백업 파일을 미리 PC에 복사해 두면 데이터 유실로 인한 피해를 최소화할 수 있습니다.

# **LG전자와 함께 즐겨보세요**

<u> Tantan di Kabupatén Bandung Bandung Bandung Bandung Bandung Bandung Bandung Bandung Bandung Bandung Bandung Bandung Bandung Bandung Bandung Bandung Bandung Bandung Bandung Bandung Bandung Bandung Bandung Bandung Bandung </u>

<u> Tanzania (h. 1878).</u><br>National de la propieta de la propieta de la propieta de la propieta de la propieta de la propieta de la propi

<u> Tanzania (h. 1888).</u><br>Nationalista estatubatuaren 18a - Antonio III.a (h. 1888).

# LG전자 원격상담

LG전자 고객상담실(T.1544-7777)로 전화 후 상담원과 상담 시, 원격으로 사용자 휴대전화를 진단 및 상담할 수 있는 원격지원 서비스입니다.

1 <sub>(매뉴)</sub> ▶ 편의기능 폴더 ▶ LG전자 원격상담 ▶ 선택합니다

- 2LG전자 고객상담실 전화 연결(T.1544-7777)을 선택하면 상담원과 원격접속이 되어 원격지원이 시작됩니다.
	- **조**로 LG전자 원격상담 업데이트, 업데이트 팝업 알림, 개인정보 취급방침, 서버 주소 설정을 선택하여 설정할 수 있습니다.

① 알아두세요

- 네트워크 연결 상태에서는 데이터 요금이 부과될 수 있습니다.
- 사용자 동의를 체크 후 이용할 수 있습니다.

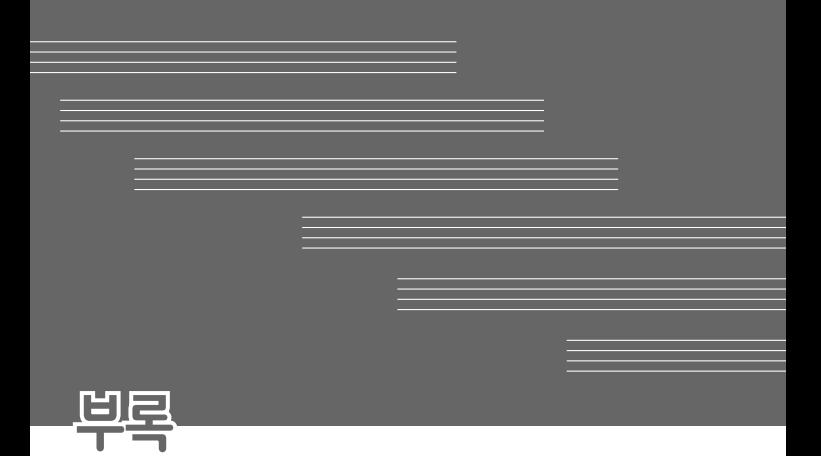

# 고장이라고 생각하기 전에

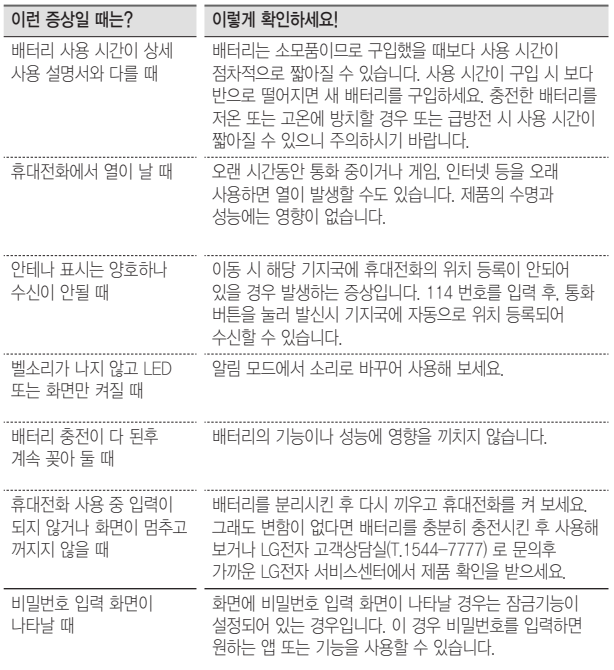

붙

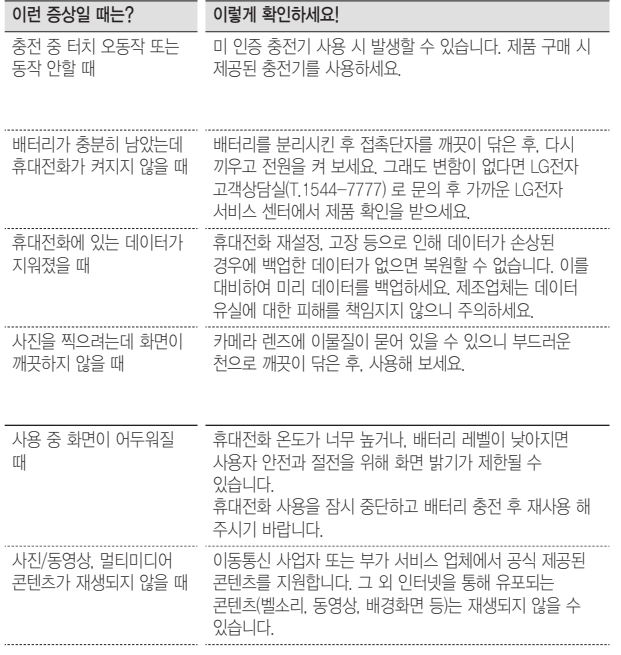

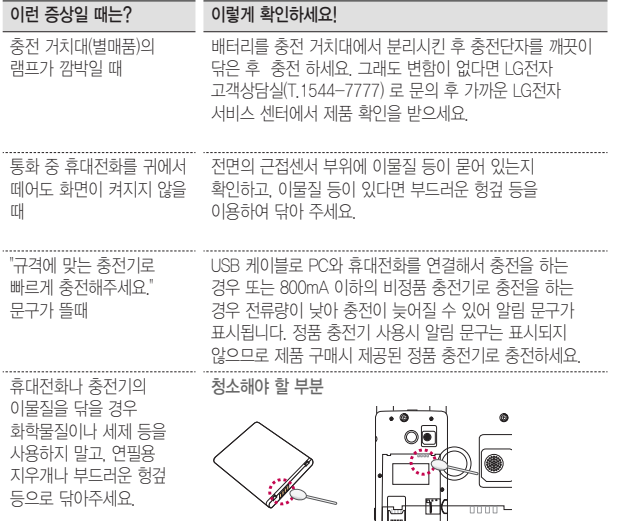

# 고객 안내

## LG Mobile 친환경 프로젝트(폐휴대전화)에 대한 고객 안내

- $\boxtimes$
- LG전자는 기업의 사회적 책임을 다하기 위해서 환경 사랑에
	- 앞장서고 있습니다. 사용하다가 폐기하는휴대전화의 재활용을 LG전자가 책임지겠습니다.
		- 휴대전화를 버릴 때 LG전자 서비스에서 폐휴대전화를 수거하여 안전하게 재활용하겠습니다. 재활용 관련 자세한사항은 홈페이지(www.lgservice.co.kr) 또는 서비스 센터로 문의하시기 바랍니다.

# 전자파흡수율(SAR : Specific Absorption Rate)에 대한 고객 안내

• 본 제품은 전자파 인체 보호기준을 만족하는 제품으로 휴대전화가 사용하는 모든 송신 주파수 대역의 최고전력 레벨에서 국부노출에 대한 전자파흡수율 기준 1.6[W/kg]을 초과하지 않도록 설계 및 생산되고 있으며 시중에 유통되기 전에 상기의 기준에 대한 적합성을 인증 받은 제품입니다. 본 휴대전화의 전자파흡수율은 홈페이지(sar.lgmobile.co.kr)에서 검색할 수 있습니다.

# 사용 중 신체와의 거리에 대한 고객 안내

• 이 기기는 휴대 전화의 앞뒷면이 신체(몸통)와 1.5cm 떨어진 상태에서 일반적인 사용법으로 시험되었습니다. 미래창조과학부의 전자파인체보호기준을 만족하기 위해 사용자의 신체(몸통) 와 전화기의 안테나를 포함한 전후면부는 안테나의 사용 여부와 관계 없이 1.5cm 이상 떨어져 있어야 합니다. 금속부를 포함한 타사 벨트 클립, 케이스 및 유사 액세서리는 사용하지 않는 것이 좋습니다. 신체(몸통) 와 휴대전화 전후면부의 거리가 1.5cm로 유지되지 않는 액세서리와 미래창조과학부의 전자파인체보호기준을 만족하지 않는 액세서리의 사용은 피하세요.

### MPEG-4에 대한 고객 안내

- 본 제품은 MPEG-4 시스템 기준에 따라 특허권 사용 허가를 받았으며, 다음과 같은 상황에서만 사용이 가능합니다.
	- 대가성 없고, 비 상업적이며 개인적인 사용에 국한되거나 암호화된 데이터나 정보 사용 시 다음의 상황에서는 별도의 허가나 로열티 지불이 필요합니다.
	- 별도의 공간에 데이터 저장/복제 또는 영구적 저장이나 영구적으로 사용하려는 타 사용자에게로 전송 시 별도의 허가는 MPEG LA에서 제공 받을 수 있으며, 자세한 사항은 홈페이지(www. mpegla.com)를 참조하시기 바랍니다.

### 정품(액세서리 및 소프트웨어) 사용에 대한 고객안내

- 정품이 아닌 액세서리 사용 시 수명이 단축하거나 폭발할 위험이 있으며, 불법 소프트웨어 사용 시 휴대전화에 손상을 줄 수 있습니다. 이 경우 무료 서비스를 받을 수 없으니 주의하시기 바랍니다.
	- 정품이 아닌 액세서리와의 연결, 임의 개조로 인한 고장
	- 정품이 아닌 소프트웨어의 설치, 임의 변경으로 인한 고장

#### Bluetooth 상표권에 대한 고객 안내

• Bluetooth 문자 상표 및 로고는 Bluetooth SIG, Inc.의 소유 재산으로, LG전자에게 사용이 허가 되었습니다. 기타 트레이드마크와 상표 이름은 각 해당 소유자의 재산입니다.

## 제품을 가급적 0 ℃ ~ 40 ℃ 사이에서 사용하세요. 너무 낮거나 너무 높은 온도에서 사용 및 보관할 경우, 제품 파손과 오류, 또는 폭발 등의 위험이 있습니다.

## 오픈소스 라이선스에 대한 고객 안내

• 본 제품에 탑재된 GPL, LGPL, MPL 및 그 외 오픈 소스 라이선스 하에 개발된 소스 코드를 얻으려면, opensource.lge.com 를 방문하십시오. 소스 코드를 비롯하여 해당하는 모든 라이선스의 내용 및 저작권 표시, 보증 책임이 없다는 표시를 다운로드 할 수 있습니다. 본 제품을 구매하신 후 3년 내에 opensource@lge.com으로 e-mail을 보내 본 제품에 탑재된 소프트웨어의 오픈 소스 코드를 요청하실 경우, 매체 비용, 운반비 등 제공에 필요한 최소한의 비용을 받고 CD-ROM에 담아 제공해 드립니다.

#### MTP 장치 인식에 대한 Windwos XP 주의사항

• Windows 운영체제에서의 MTP 를 사용하기 위해서는 Windows Media Player 10 이상(11 권장) 설치가 필요합니다.

# 휴대전화를 사용할 때 안전하게 사용할 수 있는 방법에 대한 고객안내

신원이 분명치 않은 사람에게서 메시지가 오거나, 출처가 분명치 않은 은행, 단체 등에서 수신된 메시지는 누르기 전에 반드시 한번 더 확인하세요. 휴대전화에 악성코드가 심기거나, 해커가 원격조정하거나, 개인 신상정보 및 금융정보가 유출될 위험이 있습니다. 특히 휴대전화 스미싱에 이용되면 휴대전화가 정상동작하지 않거나 부당한 요금이 과금될 수 있사오니 각별한 주의가 필요합니다.

## 하기 사항에 주의하세요.

- 보안이 설정되지 않은 Wi-Fi를 사용하는 일
- 개별적으로 휴대전화를 루팅하여 기본 설정을 변경하는 일
- 출처가 불분명한 앱을 다운로드 받는 일
- 신뢰할 수 없는 웹 사이트에 접속하는 일
- 불법으로 유포된 휴대전화 백신을 설치/사용하는 일
- 사용하지 않아도 항상 GPS를 켜놓는 일
- 메시지나 특정 앱에서 연결된 URL을 클릭하는 일

# 휴대전화를 사용할 때 전자파 영향을 줄이는 방법에 대한 고객안내

- 어린이는 가능한 휴대전화를 사용하지 않는 것이 좋습니다.
- 통화할 때는 휴대전화를 얼굴에서 조금 떼고 사용하세요.
- 통화는 짧게 사용하세요.
- 통화시간이 길어질 때는 오른쪽/왼쪽 번갈아 사용하세요.
- 얼굴에 대고 하는 통화보다 문자 메시지를 이용하세요.
- 휴대전화 사용 시 스테레오 이어마이크를 사용하세요.
- 휴대전화 안테나 수신표시가 약하면 전자파가 더 많이 발생합니다.
- 잠잘 때는 휴대전화를 머리맡에 두지 마세요.
- 시중에 판매되고 있는 휴대전화 전자파 차단제품을 믿지마세요.

# 휴대전화 애프터서비스를 받는 경우 고객안내

• 휴대전화 사용 중 오류 및 불량으로 인해 애프터서비스를 받는 경우의 자사 서비스 응대력 향상을 위해, 휴대전화 내부에는 오류, 상태 로그 정보가 저장됩니다. 해당 로그에 개인 정보는 포함되어 있지 않으며 LG 공식 서비스센터를 고객이 직접 방문하여 수리 의뢰하는 경우에만 추출/수집되어 서비스응대력 향상 및 품질개선의 목적에 사용됩니다.

# 휴대전화 규격 및 특성/정보 메모

#### 휴대전화 규격 및 특성

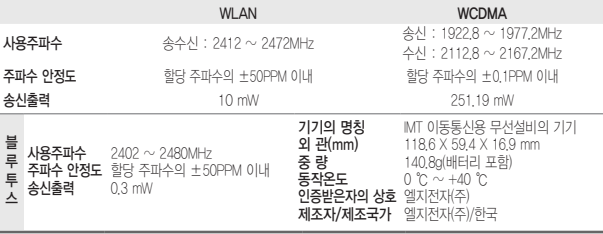

#### 휴대전화 정보 및 메모

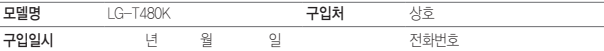

저희 LG전자(주)의 휴대전화를 구입하여 주셔서 감사합니다. 사용자에게 통보 없이 일부 형태 및 기능이 변경될 수 있으며, 소프트웨어 버전에 따라 사용자 공간은 변경될 수 있습니다.

사용설명서에 표시되는 화면과 버튼은 실물과 다를 수 있으며, 외관과 중량은 당사의 실험실에서 측정된 수치로 측정 방법에 따라 다를 수 있습니다.

이 기기는 가정용(B급) 전자파적합기기로서 주로 가정에서 사용하는 것을 목적으로하며, 모든 지역에서 사용할 수 있습니다.

#### 휴대전화 불법복제 제한

복제를 통한 휴대전화 가입은 타인의 피해 예방을 위해 제한될 수 있습니다. 즉, 정상폰이 아닌 휴대전화는 신규가입, 기기변경, 통화내역 제공, 통화도용조사 접수 등에 대한 업무 처리가 제한됩니다. 또한 이러한 불법적인 시도로 인해 소프트웨어가 손상되어 더이상 휴대전화를 쓰지 못하게 될 수도 있습니다. 아울러, 위와 같은 불법행위로 인한 피해가 없도록 소비자께서는 주의하시기 바라며, 특히 이러한 불법적행위가 확인될 경우 본 회사가 보증하는 무료 및 유료 서비스 혜택을 받지 못함을 유의하시기 바랍니다.

"해당 무선설비는 전파혼신 가능성이 있으므로 인명안전과 관련된 서비스는 할 수 없음"

# 부록

# 자주 물어보는 질문 살펴보기

## MP3/동영상 파일을 휴대전화에 저장하는 방법을 알려주세요!

- 1. PC와 휴대전화를 USB 케이블로 연결하기
- 2. 휴대전화의 홈 화면 상태 표시줄을 터치한 상태에서 아래로 끌어내려 USB 연결 방법 선택 ▶ 미디어 파일전송(MTP) 선택

3. PC에 저장된 MP3파일 또는 동영상 파일을 휴대전화(이동식디스크)에 저장하기

#### ① 알아두세요

- 카드리더기를 이용하여 PC에 저장된 파일을 휴대전화의 이동식디스크로 복사 또는 이동하여 사용할 수 있습니다.
- 감상하고자 하는 동영상의 자막 파일(smi 또는 srt 확장자)을 해당 동영상과 같은 제목/폴더에 넣어주면 자동으로 인식하여 자막이 보여집니다.
- MP3나 동영상 파일을 내려 받을 시, 반드시 저작권을 준수하시기 바라며, 손상되거나 잘못된 형식의 파일을 사용하면 기기 고장을 일으킬 수 있으므로 주의바랍니다.

## 본 휴대전화에서 다른 Bluetooth 장치로 데이터를 전송하는 방법을 알려주세요!

- 1. Bluetooth로 데이터 전송하기 : Bluetooth를 통한 데이터 전송은 일반 휴대전화와 달리 Bluetooth 메뉴를 통해서 하는 것이 아니고 각각의 애플리케이션에서 진행합니다.
	- 사진전송 : 앨범 애플리케이션 실행 ▶ 사진보기 ▶ 상단의 공유 누름 ▶ 사진 선택 ▶ 공유 선택 ▶ Bluetooth 선택 ▶ Bluetooth 켜기 ▶ 기기 검색 ▶ 전송
	- MP3전송 : 음악 애플리케이션 실행 ▶ 목록에서 워하는 음악 길게 누름 ▶ 공유 ▶ Bluetooth 선택 ▶ Bluetooth 켜기 ▶ 기기 검색 ▶ 전송
	- 주소록 전송 : 주소록 애플리케이션 실행 ▶ 원하는 주소록 터치하여 내용보기 ▶ 메뉴 | 물러 연락처 파일 공유 선택 ▶ Bluetooth 선택 ▶ Bluetooth 켜기 ▶ 기기 검색 ▶ 전송
	- 주소록 다중선택 전송 : 주소록 애플리케이션 실행 ▶ 메뉴 눌러 연락처 파일 공유 선택 ▶ 전송할 주소록 다중 선택 또는 상위의 모두 선택 체크 박스 선택 ▶ 공유 누름 ▶ Bluetooth 선택 ▶ Bluetooth 켜기 ▶ 기기 검색 ▶ 전송
	- FTP 연결 (보 기기는 FTP server만 지워합니다) : **설정 ▶ Bluetooth ▶ 내** 휴대폰 검색 허용 선택 ▶ 상대방 장치에서 검색 ▶ 서비스 찾기 ▶ FTP 연결

#### ① 알아두세요

- 버전은 Bluetooth 4.0이며, Bluetooth SIG 인증을 받았으므로 Bluetooth SIG인증을 받은 타 기기와 연동 가능합니다.
- 타 장치에서 본 휴대전화를 검색하고자 할때에는 설정 ▶ Bluetooth 메뉴에서 내 휴대폰 검색 허용을 선택하고 검색하시기 바랍니다. 내 휴대폰 검색 허용은 설정된 시간 후에 해제됩니다. 기본 설정값은 120초이며 설정 시간은 변경 가능합니다.
- 지원 profile은 SDP, HFP, HSP, OPP, PBAP(server), FTP(Server), A2DP, AVRCP, HID, HDP, MAP(Server), SPP, PAN, HOGP 입니다.

## 휴대전화 배터리 소모를 최소화할 수 있는 방법을 알려주세요!

#### 1. [ 메뉴 ) ▶ 설정 3 ▶ 앱 ▶ 실행 중 탭 선택

2. 실행 중지할 프로그램 선택

3. 중지를 눌러 프로그램을 끄기

#### ① 알아두세요

- 설치된 프로그램을 사용하지 않을 때에도 기본적으로 동작하는 애플리케이션 프로그램에 의해 메모리가 동작되어 배터리 소모되며, 대기화면에 실행 중인 프로그램 개수가 많거나 다양한 부가기능을 사용할 경우 배터리 소모시간이 짧아집니다.
- 배터리 소모를 최소화할 방법
	- 배터리 절약형 디스플레이 설정하기
	- 애플리케이션 설정을 이용한 알 수 없는 소스 사용 피하기
	- 주기적으로 자동 업데이트 되는 푸쉬 서비스 또는 애플리케이션들 설정하기
	- Play 스토어에서 Task Killer(무료 애플리케이션) 설치하여 수동으로 애플리케이션 종료하기
	- 애플리케이션을 사용하고 나서는 이전 버튼 눌러 애플리케이션 완전히 종료하기
	- 대기화면에서 메뉴 버튼을 길게 눌러 실행중인 애플리케이션 모두 지우기

## 내 위치 찾는 방법을 알려주세요!

#### 가장 정확한 내 위치를 찾으려면

- <sub>메뉴</sub> ▶ 설정 <mark>| |</mark> ▶ 위치 정보 ▶ 모드 ▶ 높은 정확성(GPS와 네트워크 **사용)** 혹은 **기기 센서 전용(GPS 사용)** 위치모드를 선택 ●하고 실외(건물 사이를 제외한 하늘이 넓게 보이는 곳 선택)에서 내 위치를 확인하세요. 실내에서 내 위치를 찾으려면
- ▶ 설정 ▶ 위치 정보 ▶ 모드 ▶ 높은 정확성(GPS와 네트워크 사용) 혹은 배터리 절약(네트워크 사용) 위치모드를 선택 하고 위치를 확인하세요. 이 경우 Wi-Fi를 켜면 보다 정확한 위치를 확인할 수 있습니다.

# 통화 중 끊어짐 현상이 자주 발생하는 원인을 알려주세요!

통화 중 끊어짐, 혼선, 잡음등의 문제들은 주로 최번시라고 해서 가입자들이 많이 몰리는 시간대에 발생율이 높게 됩니다.(저녁 약 5시~9시 사이) 그 외에도 통화 품질에 영향을 주는 요소들은 다음과 같습니다.

- 1. 기지국이나 중계기의 장애
- 2. 불요파라고 하는 불필요한 간섭 주파수들
- 3. 현재 접속된 기지국에서 인접한 기지국으로 이동 시 또는 접속된 기지국에서 셀과 셀간의 이동시
- 4. 환경적 요소들
	- 건물지하(신호가 미약함), 옥상(신호가 혼재됨)
	- 강변도로(신호혼재)
	- 도심의 Open된 지형(신호혼재) 등

# 구글 내비게이션 사용방법을 알려주세요!

내비게이션의 경우 Google이 서비스를 시작하면 사용 가능합니다. 한국은 아직 Google 지도 내비게이션을 사용할 수 없는 지역입니다. 추후 Google 정책에 따라 서비스 될 수 있으며, 이동통신 사업자에 따라 제공되는 내비게이션 애플리케이션으로 서비스를 이용할 수 있습니다.

## 애플리케이션 설치 후 휴대전화 에러가 발생하는데 원인을 알려주세요!

다운 받은 애플리케이션으로 인하여 문제가 될 수 있습니다. 그 중 무료 애플리케이션(별점 만족도 낮은 것), 블랙 마켓, My Market 등 검증되지 않은 애플리케이션으로 인하여 스마트폰 오동작 및 멈추는 현상이 발생할 수 있습니다.

- 스마트폰의 대표적인 오류 현상
	- 예상치 않는 팝업 오류 발생의 원인은 자바 프로그램 오류로 인하여 버그 발생은 전적으로 애플리케이션 문제로 개선이 가능합니다. 구글 검색하면 어플에 대한 정보를 알 수 있습니다.
	- 애플리케이션 실행시 계속 튕겨져 나오거나 오동작 및 폰 멈춤으로 사용이 어려울 경우에는 우선 배터리를 분리시킨 후 다시 끼우고 휴대전화를 켜 보세요. 그리고 특정 애플리케이션의 문제일 수 있으므로 애플리케이션을 하나씩 삭제해 보세요.(애플리케이션 다운로드 시 개인정보, 전화 통화시 내용 등의 권한이 허용되므로 개인 데이터가 유출될 수 있습니다.) 그래도 변함이 없다면 LG전자 고객상담실(T.1544-7777)로 문의 후 가까운 LG전자 서비스센터에서 제품 확인을 받으세요.

# 대기 중 전원꺼지는 원인을 알려주세요!

- 특정 위젯 구동중 오류 발생 및 애플리케이션을 동시에 너무 많이 (20~30개) 설치하는 경우 Lockup 및 전원 꺼짐 증상의 원인이 될 수 있습니다.(애플리케이션 다운 시 별점 높은것 권유)
- 배터리의 온도가 60도 이상일 경우 전원꺼짐 증상의 원인이 될 수 있습니다.
- 동작하는 프로세서들이 일정시간 응답이 없으면 폰을 원활하게 구동하기 위해 전원을 리셋하는 경우가 있습니다. 또한 블랙마켓, 다운받은 애플리케이션, 별점이 낮은 애플리케이션 사용시 전원이 꺼지는 경우가 발생될 수 있습니다.
- 전원꺼지는 증상이 지속되는 경우 우선 전원/종료 버튼을 누르시거나 배터리를 분리시킨 후 다시 끼우고 휴대전화를 켜 보세요. 그리고 특정 애플리케이션의 문제일 수 있으므로 그 애플리케이션을 삭제해 보세요.(애플리케이션 다운로드 시 개인정보, 전화 통화시 내용 등의 권한이 허용되므로 개인 데이터가 유출될 수 있습니다.) 그래도 변함이 없다면 LG전자 고객상담실(T.1544-7777)로 문의 후 가까운 LG전자 서비스센터에서 제품 확인을 받으세요.

## 휴대전화가 충전하기/미디어 파일 전송(MTP)/사진 전송(PTP) 사용으로 되어 있는 경우 휴대전화를 인식할 수 있는 방법을 알려주세요!

휴대전화가 인식되지 않는 경우, 다음 방법을 시도해 보십시오.

- 1. PC와 휴대전화를 USB 케이블로 연결하기
- 2. 휴대전화의 홈 화면 상태 표시줄을 터치한 상태에서 아래로 끌어내려 USB

연결 방법 선택▶ 미디어 파일 전송(MTP) 선택

## 휴대전화 루팅에 대해 알려주세요!

제조사나 운영체제에서 지원하지 않는 기능을 추가하거나 삭제하려는 목적으로, 사용자가 운영체제를 해킹하여 관리자 권한을 얻는 행위입니다.

#### 루팅의 주요 부작용

• 휴대전화 오작동, 리셋, 멈춤, 전원꺼짐, 발열, 통화끊김, 배터리 소모 등

#### ① 알아두세요

- 휴대전화 루팅은 휴대전화 오동작의 원인이 되오니 삼가주시기 바랍니다.
- 루팅으로 인한 서비스센터 방문시, 무상 서비스를 받으실 수 없습니다.

# 애플리케이션 오동작으로 인해 휴대전화가 켜지지 않거나, 애플리케이션이 삭제되지 않을 경우 해결방법을 알려주세요!

play 스토어에서 애플리케이션을 다운로드하여 사용할 경우, 설치된 애플리케이션이 오동작할 수 있습니다.

이로 인해 휴대전화가 켜지지 않거나 애플리케이션이 삭제되지 않을 경우에는 안전모드로 진입하세요.

#### 안전모드 진입방법

1. 휴대전화의 전원을 켭니다. 2. 사업자 로고가 보일 때 볼륨 하단 버튼을 길게 누르면 안전모드로 진입됩니다. 안전모드로 진입한 후 [페뉴] ▶ 설정 | 2 | 안에서 오동작하는 애플리케이션을 관리할 수 있습니다.

#### 알아두세요

- 안전모드로 진입한 경우 좌측하단에 '안전 모드'라고 표시됩니다.
- 안전모드에서 나오려면 휴대전화 전원을 종료한 후 다시 켜세요.

# 애플리케이션 스토어에서 다운로드 받은 애플리케이션이 키패드가 동작하지 않고, 글씨가 짤리거나 겹치는 현상이 발생 합니다.

- 대다수 안드로이드 애플리케이션들은 터치하여 사용하도록 디자인되어 있습니다. 이로 인해 키패드가 동작하지 않을 수 있습니다. 이 경우 터치를 사용하세요.
- 와인 스마트폰은 보다 잘 보일 수 있도록 글꼴 크기가 **크게**로 설정되어 있습니다. 이로 인해 일부 애플리케이션에서 글씨가 겹치거나 잘리는 현상이 발생할 수 있는 있습니다. 이 경우 간편 설정에서 글꼴 크기를 보통이나 작게로 설정하면 문제가 해결 됩니다.

#### 알아두세요

• HVGA을 지워하지 않는 애플리케이션은 글꼴 크기를 보통이나 작게로 설정하여도 글씨가 잘리거나 겹치는 현상이 발생할 수 있습니다.

# 제품보증서

저희 LG전자에서는 소비자 분쟁해결기준에 따라 아래와 같이 제품에 대한 보증을 실시합니다. 고장 발생 시 구입처 또는 가까운 대리점에 보증서를 제시해 주시고 의뢰하여 주십시오.(구입처 또는 대리점 이용이 안될 경우 서비스센터로 연락바랍니다.)

#### 제품 서비스 기준

·보증기간 내에 제조사의 결함이나 자연 발생적인 고장이 발생했을 때에만 무료 서비스를 받을 수 있습니다.

구입가 환급시, 영수증 제출

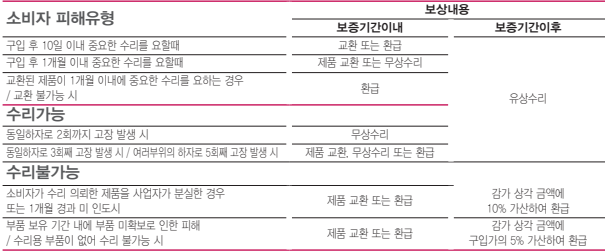

·제품 수리 시(품질보증기간 내)교체하는 부품은 소비자분쟁 해결 기준에 의거 신(新)부품과 동등한 성능 및 품질을 갖춘 리퍼 부품을 사용할 수 있습니다. 제품에 사용되는 부품 중 일부는 제조한 국가와는 다른 국가에서 생산된 제품이 사용될 수 있습니다.

·정상적인 사용상태에서 발생한 성능 기능상의 하자로 인한 고장에 한함.

·명시되지 않은 사항은 '공정거래위원회 고시 소비자 분쟁해결기준'에 따름.

#### 유료 서비스 안내

#### 1. 고장이 아닌 경우

고장이 아닌 경우 서비스를 요청하면 요금을 받게 되므로 상세 사용 설명서를 읽어 주세요.(수리가 북가능한 경우 별도 기준에 주합) ·고객의 사용미숙으로 인한 서비스 건 (비밀번호 분실 등) ………… 1회 무료

·제품 내부에 들어간 먼지 세척 및 이물질 제거 시 ………………… 2회부터 유료

#### 2. 소비자의 과실로 고장 난 경우

·사용자의 잘못 또는 취급부주의로 인한 고장 (낙하, 침수, 충격, 파손, 무리한 동작 등)

·당사의 서비스 기사 및 지정 협력사 기사가 아닌 사람이 수리하여 고장이 발생한 경우

·소비자의 고의 또는 과실로 인한 고장인 경우 ·정품이외의 부품이나 부속물 사용에 의한 고장이나 제품 파손의 경우

#### 3. 그 밖의 경우

·천재지변(화재, 수해, 이상전원 등)에 의한 고장 발생시 ·소모성 부품의 수명이 다한 경우 (배터리, 충전기, 안테나 및 각종 부착물 등)

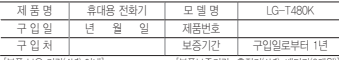

[부품 보유 기간(4년) 이내] [부품보증기간: 충전기(1년), 배터리(6개월)]

·제품의 구입일자 확인이 안될 경우 제조년월일 또는 수입 통관일로부터 3개월이 경과한 날로부터 품질 보증기간을 계산합니다.

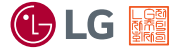

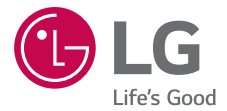

사용 중 문의/불편 사항은 서비스센터 방문 전에 전화로 문의하세요. 원격 서비스 등을 통해 보다 빠르고 편리하게 서비스 받으실 수 있습니다.

LG전자는 서비스 품질 우수기업으로 서비스 품질이 LG단지는 시비스 몸을 구구기합스로,시비스 몸을이<br>우수한 기업에 대한 품질을 국가 기관인 지식경제부에서 인증하는 마크입니다.

1544-7777 / 1588-7777 080-023-7777(수신자 부담)

고장접수 및 사용설명

*www.lgservice.co.kr* 인터넷 서비스 신청